# ANILAM

**One Precision Way** Jamestown, NY 14701 (716) 661-1899 FAX (716) 661-1884 anilaminc@anilam.com

ANILAM, CA 16312 Garfield Ave., Unit B Paramount, CA 90723 (562) 408-3334 FAX (562) 634-5459 

#### Dial "011" before each number when calling from the U.S.A.

# **France**

ANILAM S.A.R.L. 2 Ave de la Cristallerie B.P. 68-92316 Serves Cedex, France +33-1-46290061 FAX +33-1-45072402 

Germany

ANILAM GmbH Fraunhoferstrasse 1 D-83301 Traunreut Germany +49 8669 856110 FAX +49 8669 850930

#### <u>ltaly</u>

ANILAM Elettronica s.r.l. 10043 Orbassano Strada Borgaretto 38 Torino, Italy +39 011 900 2606 FAX +39 011 900 2466 

<u>Taiwan</u>

ANILAM, TW No. 246 Chau-Fu Road **Taichung City 407** Taiwan, ROC +886-4 225 87222 FAX +886-4 225 87260 anilamtw@anilam.com

**United Kingdom** ACI (UK) Limited 16 Plover Close, Interchange Park **Newport Pagnell** Buckinghamshire, MK16 9PS **England +44 (0) 1908 514 500** FAX +44 (0) 1908 610 111 ⊠ sales@aciuk.co.uk

**China** 

Acu-Rite Companies Inc.(Shanghai Representative Office) Room 1986, Tower B City Center of Shanghai No. 100 Zunyi Lu Road **Chang Ning District** 200051 Shanghai P.R.C. +86 21 62370398 FAX +86 21 62372320 

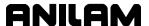

# Warranty

ANILAM warrants its products to be free from defects in material and workmanship for one (1) year from date of installation. At our option, we will repair or replace any defective product upon prepaid return to our factory.

This warranty applies to all products when used in a normal industrial environment. Any unauthorized tampering, misuse or neglect will make this warranty null and void.

Under no circumstances will ANILAM, any affiliate, or related company assume any liability for loss of use or for any direct or consequential damages.

The foregoing warranties are in lieu of all other warranties expressed or implied, including, but not limited to, the implied warranties of merchantability and fitness for a particular purpose.

The information in this manual has been thoroughly reviewed and is believed to be accurate. ANILAM reserves the right to make changes to improve reliability, function or design without notice. ANILAM assumes no liability arising out of the application or use of the product described herein. All rights reserved. Subject to change without notice.

Copyright 2001 ACU-RITE Companies, Inc.

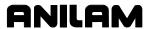

| Section ' | 1 - Fund | damental | s of | Progra | amming |
|-----------|----------|----------|------|--------|--------|
|-----------|----------|----------|------|--------|--------|

| Tool Motion Orientation                                                   |      |
|---------------------------------------------------------------------------|------|
| Absolute Positioning                                                      |      |
| Incremental Positioning                                                   |      |
| Defining Positions Quiz 1                                                 |      |
| Quiz I                                                                    | 1-0  |
| Section 2 - CNC Console                                                   |      |
| Console Overview                                                          |      |
| Keyboard Layout                                                           |      |
| Manual Mode Screen                                                        |      |
| Primary Display Area Labels                                               |      |
| Secondary Display Area Labels                                             |      |
| Position Display                                                          |      |
| Jog Moves                                                                 |      |
| Soft Key Overview                                                         |      |
| Manual Soft Keys                                                          |      |
| Program Soft Keys                                                         |      |
| Edit Soft Keys                                                            |      |
| Quiz 2                                                                    | 2-10 |
| Section 3 - Programming Sample                                            |      |
| 2-Axis CNC Operator's Role                                                | 3-   |
| The Part                                                                  |      |
| Developing Part Programs                                                  |      |
| Summary                                                                   |      |
| Required Tools                                                            |      |
| Creating a Program Name                                                   |      |
| Editing Blocks                                                            |      |
| Write Your Own Program, Block-by-Block                                    |      |
| Block 1: Set Absolute Mode                                                |      |
| Block 2: Drilling Canned Cycles                                           |      |
| Block 3: Bolt Hole Pattern Canned Cycle                                   |      |
| Block 4: Drill Off Cycle                                                  |      |
| Block 5: Clear the Part (Manual Z Move)                                   |      |
| Block 6: Move to the Tool Change Position                                 |      |
| Block 7: Circular Pocket MillingBlock 8: Rapid Move and Tool Compensation |      |
| Block 9: Manual Z Move to Cutting Depth                                   |      |
| Block 10: Line X Move and Corner Rounding                                 |      |
| Block 11: Line Y Move and Corner Rounding                                 |      |
| Recalling Values from the Right Triangle Calculator                       |      |
| Block 12: Line Move from Right Triangle Calculation                       |      |
| Block 13: Linear Interpolation-Angle Move                                 |      |
| Block 14: Make the Last Cut and Move Away from the Part                   | 3-12 |
| Block 15: Cancel Tool Compensation                                        |      |
| Block 16: Manual Return to Z0                                             |      |
| Block 17: Move Away from the Work and Cancel Tool #2                      |      |
| Block 18: Program EndMain                                                 |      |
| Checking the Program                                                      |      |
|                                                                           |      |

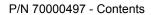

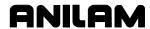

| Draw Graphics                                    | 3-14 |
|--------------------------------------------------|------|
| Starting Draw                                    |      |
| Putting Draw in Hold                             | 3-16 |
| Selecting the View Mode                          | 3-16 |
| Tool On or Off                                   | 3-16 |
| Select a Program to Run                          | 3-16 |
| Running Programs                                 |      |
| Running a Program One Step at a Time             |      |
| Switching Between Motion and Single-Step Mode    |      |
| Holding or Canceling a Single-Step Run           |      |
| Single-Step Execution of Selected Program Blocks |      |
| Switching from Single-Step to Auto Mode          |      |
| Automatic Program Execution                      |      |
| Holding or Canceling an Auto Run                 |      |
| Starting at a Specific Block                     |      |
| Clearing a Halted Program                        |      |
| Program Run Status                               |      |
| Quiz 3                                           | 3-21 |
| Section 4 - Machine Setup                        |      |
| Set Absolute Zero                                | 4-1  |
| Using the DRO Mode                               |      |
| Canceling Tool Length Offsets                    |      |
| Setting a New Z Home                             |      |
| Setting Tool Length Offsets for Drilling Tools   | 4-3  |
| Setting the Tool Length Offset for Milling Tools |      |
| Setting Tool Diameters                           |      |
| Machining the Part                               | 4-5  |
| Quiz 4                                           | 4-6  |
| Section 5 - Calculators                          |      |
| Math Calculator                                  | 5-1  |
| Activating the Math Calculator                   | 5-1  |
| Math Calculator Basics                           |      |
| Operations Involving Two Numbers                 |      |
| Using Parentheses                                |      |
| Using Additional Functions                       |      |
| Storing Numbers from the Math Calculator         |      |
| Right Triangle Calculator                        |      |
| Activating the Triangle Calculator               |      |
| Using the Triangle Calculator                    |      |
| Storing Right Triangle Calculator Results        |      |
| Hiding the Right Triangle Calculator Screen      |      |
| Geometry Calculator                              |      |
| Activating the Geometry Calculator               |      |
| Geometry Calculator Screen                       |      |
| Using the Geometry Calculator                    |      |
| Point Templates                                  |      |
| Line TemplatesCircle Templates                   |      |
| Deleting Selected Elements                       |      |
| Deleting All Elements                            |      |
| Dolouing / III Licinionia                        |      |

P/N 70000497 - Contents

# **ANILAM**

| Listing All Geometry Elements                                           | 5-12       |
|-------------------------------------------------------------------------|------------|
| Calculating the Distance between Two Elements                           | 5-12       |
| Last Position Recall                                                    |            |
| Recalling Values to a Program                                           |            |
| Recalling Values from the Math Calculator                               | 5-13       |
| Recalling Values from the Right Triangle Calculator                     | 5-14       |
| Recalling Values from the Geometry Calculator                           |            |
| Recalling Values from One Calculator into Another                       |            |
| Geometry Calculator Example                                             |            |
| Sample Program with Recalled Geometry Points                            |            |
| Block 1: Set Absolute Mode                                              | 5-20       |
| Block 2: Manual Z Move                                                  |            |
| Block 3: Cancel Offsets                                                 |            |
| Block 4: Activate Tool #1                                               |            |
| Block 5: Move to XY Starting Position with Recalled Values              |            |
| Block 6: Manual Move to Z Start Height                                  |            |
| Block 7: Manual Move to Z Depth of Cut                                  |            |
| Block 8: Linear Feed with Recalled Values                               |            |
| Block 9: Cw Arc Move with Recalled Values                               |            |
| Block 10: Linear Feed with Recalled Values                              |            |
| Block 11: Cw Arc Move with Recalled Values                              |            |
| Block 12: Manual Move to Z0                                             |            |
| Block 13: Cancel Tool Compensation                                      |            |
| Block 14: Program EndMain                                               |            |
| Quiz 5                                                                  |            |
|                                                                         |            |
| Section 6 - Sample Programs and Practice Exercises                      |            |
| Sample Program #1 - Drill Program                                       |            |
| Sample Program #2 - Rectangular Pocket Program                          |            |
| Sample Program #3 - Irregular Pocket Program                            |            |
| Sample Program #4 - Irregular Pocket Program                            |            |
| Sample Program #5 - Program with Looping Subprogram                     | 6-7        |
| Sample Program #6 - Program with Rotating Subprogram                    |            |
| Using the Practice Exercises                                            |            |
| Starting Practice Exercises #1 - #5                                     |            |
| Practice Exercise #1 - Creating a Program Named SP1.M                   |            |
| Practice Exercise #2 - Activating Edit to Program SP1.M                 |            |
| Practice Exercise #3 - Writing the Blocks in SP1.M                      |            |
| Practice Exercise #4 - Entering SP1.M Tooling on the Tool Page          | 6-16       |
| Practice Exercise #5 - Running SP1.M in Draw                            | 6-16       |
| Starting Practice Exercises #6 - #8                                     |            |
| Practice Exercise #6 - Creating a New Program SP4.M                     |            |
| Practice Exercise #7 - Finding SP4.M Positions with Geometry Calculator |            |
| Practice Exercise #8 - Programming SP4.M Using Calculator Positions     | 6-24       |
| Step 1 - Define Irregular Outline by Writing Subprogram                 | 6-25       |
| Step 2 - Check Subprogram Using Draw                                    |            |
| Step 3 - Writing the Main Program                                       | 6-29       |
| Step 4 - Viewing the Finished Program with Draw                         | 6-32       |
| Index                                                                   | Indox 1    |
| IIIUGA                                                                  | II IUEX- I |

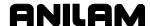

# **Section 1 - Fundamentals of Programming**

Welcome to ANILAM's Training Program!

This workbook and the training tape will take you on a step-by-step through the fundamentals of CNC programming and machine setup.

The 3000M is a closed-loop system. It receives positioning information from highly accurate measurement transducers and compares the actual position against the programmed positions. Simultaneously, the control regulates the speed and position of the controlled axis until each command is completed.

If you have already created CNC programs, you will probably not need to spend much time in this section and might want to move on to "Section 3 - Programming Sample." If this is new to you, make sure that you understand everything before you move on to the next section. For best results:

- Pay close attention to the explanation of positive and negative signs.
- Do all of the exercises in the workbook.
- □ View the accompanying video to understand the concepts discussed.

The 3000M cuts arcs and angles, helical shapes and 3-axis shapes of practically any configuration. In the hands of a good machinist, its speed and accuracy offer unlimited capabilities.

Your input as a programmer is critical to the CNC process.

**NOTE:** Use this workbook with the training video.

### **Tool Motion Orientation**

Refer to Figure 1-1, Mill Axes of Motion (Tool Motion Orientation). The machine moves along its axes of motion. All movement along an axis is in either a positive or negative direction. Not all machines use the same system to identify axes. The descriptions here are most commonly used for 2-axis mills.

**NOTE:** When programming machine movements, always consider tool motion rather than table motion for the sake of clarity.

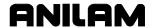

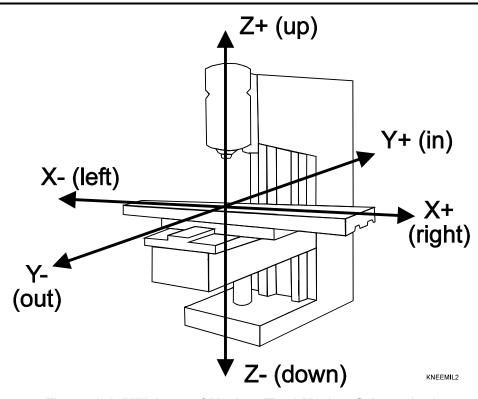

Figure 1-1, Mill Axes of Motion (Tool Motion Orientation)

### X Axis

The table moves left and right along the X-axis. Positive motion is tool movement to the right (table left); negative motion is tool movement to the left (table right).

#### Y Axis

The table moves in and out along the Y-axis. Positive motion is tool movement in (table outward); negative motion is tool movement out (table inward).

### **Z** Axis

Along the Z-axis, the tool moves up and down on the spindle. Positive motion is tool movement up (away from the work); negative motion is tool movement down (into the work).

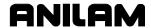

# Absolute Positioning

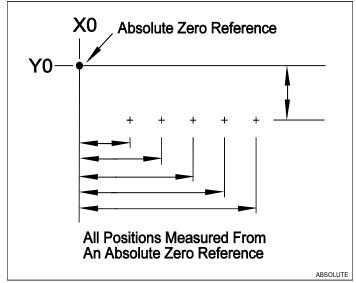

Figure 1-2, Absolute Positioning

Refer to **Figure 1-2**. In the Absolute Mode, all positions are measured from Absolute Zero. Absolute Zero is not a fixed position on the machine, but a point the operator selects.

You can set Absolute Zero (X0, Y0) anywhere. Set Absolute Zero at a position that makes it easy to use the dimensions on a blueprint. This is called "setting Part Zero".

### Incremental Positioning

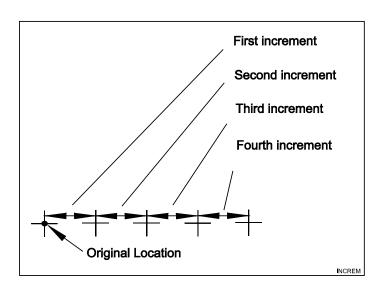

Figure 1-3, Incremental Positioning

Refer to **Figure 1-3**. Measure Incremental moves from the machine's present position. This is convenient if you must perform an operation at regular intervals.

P/N 70000497 - Fundamentals of Programming

**NOTE:** An incremental "0" move commands a move to the current position; thus there is no motion.

# **Defining Positions**

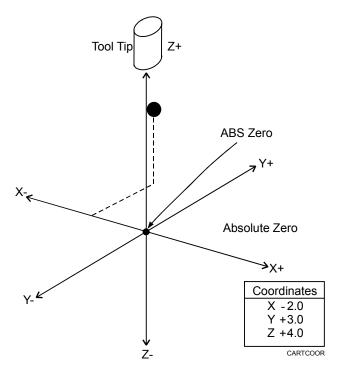

Figure 1-4, Locating Positions

Refer to **Figure 1-4**. The intersection of the X, Y and Z axes is the reference point that defines most positions. This point is the X0, Y0, Z0 position. It is usually Absolute Zero. Most positions are identified by their X, Y, and Z coordinates.

### **Example 1, Absolute Dimensions**

A position two inches left, three inches back, and four inches up has the following coordinates:

X-2.0

Y3.0

Z4.0

Use this system of measurement, known as the Cartesian Coordinate System, to describe the location of any point within the range of motion. Refer to Figure 1-5, Cartesian Coordinates for examples.

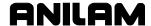

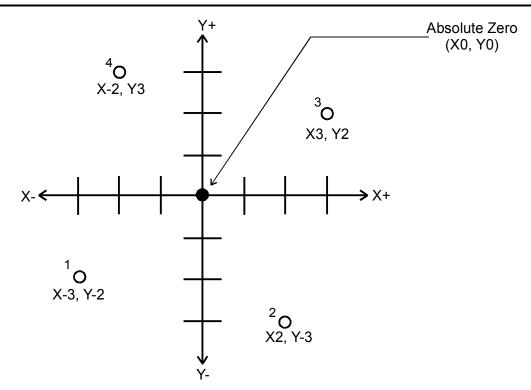

Figure 1-5, Cartesian Coordinates

The figure is a center-referenced blueprint with four hole locations. Each hole location describes a specific X, Y position, referenced from Absolute Zero (X0, Y0).

Point 1 is located at X negative 3, Y negative 2 (X-3, Y-2). Point 2 is located at X positive 2, Y negative 3 (X2, Y-3). Point 3 is located at X positive 3, Y positive 2 (X 3, Y2). Point 4 is located at X negative 2, Y positive 3 (X-2, Y3). These are **Absolute dimensions**. Absolute dimensions are referenced to Absolute Zero (X0, Y0).

# **Example 2, Incremental Dimensions**

You can also describe these locations in **Incremental dimensions**. An incremental dimension is the distance from one point to the next.

A tool starts at Point 1 and travels to Point 4 (refer to **Figure 1-5**). Calculate the X, Y Incremental distance from Point 1 to Point 4. In X, the tool moves one inch in the positive direction. In Y, the tool moves five inches in the positive direction.

Therefore, the Incremental dimensions of the move from Point 1 to Point 4 are X1.0, Y5.0.

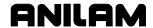

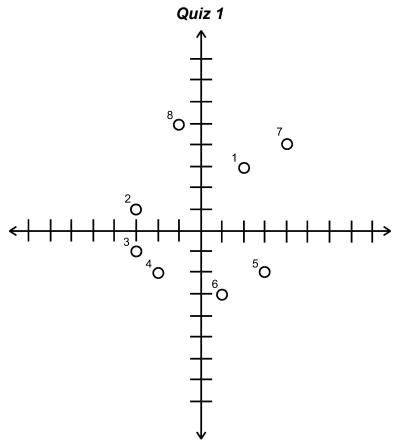

Figure 1-6, Quiz 1 Coordinates

**Directions:** Refer to **Figure 1-6**. Circle the correct answers.

| I. | The X-axis runs:  | The Y-axis runs:  | The Z-axis runs:  |
|----|-------------------|-------------------|-------------------|
|    | a. in and out     | a. in and out     | a. in and out     |
|    | b. back and forth | b. back and forth | b. back and forth |
|    | c. up and down    | c. up and down    | c. up and down    |

II. Circle the choice (a, b, c or d) that gives the correct X, Y coordinates of each point (1 to 8). Refer to Figure 1-6.
1. a. X3, Y2
b. X3, Y-1
c. a. X3, Y-1
d. a. X3, Y-1
d. a. X2, Y-2
d. b. X1, Y-3
d. b. X1, Y-3
d. b. X2, Y-2

| 1. | a. X3, Y2<br>b. X2, Y3<br>c. X-3, Y2<br>d. X-2, Y3   | 2. | a. X3, Y-1<br>b. X1, Y-3<br>c. X-1, Y-3<br>d. X-3, Y1 | 3. | a. X3, Y-1<br>b. X1, Y-3<br>c. X-1, Y-3<br>d. X-3, Y-1 | 4. | a. X2, Y-2<br>b. X2, Y-2<br>c. X-2, Y-2<br>d. X-2, Y2 |
|----|------------------------------------------------------|----|-------------------------------------------------------|----|--------------------------------------------------------|----|-------------------------------------------------------|
| 5. | a. X2, Y-3<br>b. X-3, Y2<br>c. X3, Y-2<br>d. X-2, Y3 | 6. | a. X1, Y-3<br>b. X-3, Y1<br>c. X-1, Y-3<br>d. X3, Y-1 | 7. | a. X4, Y4<br>b. X-4, Y4<br>c. X4, Y-4<br>d. X-4, Y-4   | 8. | a. X-1, Y5<br>b. X5, Y-1<br>c. X-5, Y-1<br>d. X1, Y-5 |

III. What is the incremental distance from Point 5 to Point 6?

# **Student Workbook for Two-Axis Systems**

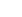

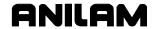

P/N 70000497 - Fundamentals of Programming

# Quiz 1 Answer Key

I.

X-axis: b. Y-axis: a. Z-axis: c

II.

1. b. 2. d. 3. d. 4. c. 5. c. 6. a. 7. a 8. a.

III. X-2, Y-1

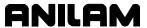

# **Section 2 - CNC Console**

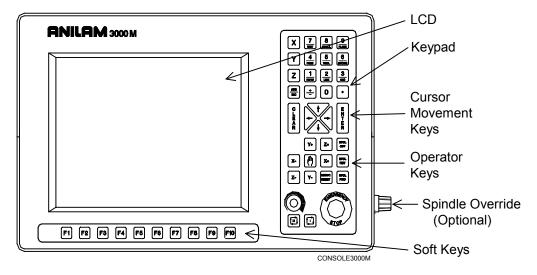

Figure 2-1, 3000M Console

### Console Overview

Refer to **Figure 2-1**. The console consists of the 12.1" color, flat-panel Liquid Crystal Display (LCD), the console keypad, and the soft keys. The keypad contains four types of keys:

- Alphanumeric Keys
- Cursor Movement Keys
- Operator Keys
- □ Soft Keys

The console has a 12.1" color, flat-panel liquid crystal display (LCD) screen that displays the programming functions and canned cycles.

# Keyboard Layout

The Alphanumeric Keys at the top of the keyboard include the X, Y, and Z dimension keys, and the number keys. The number keys are hotkeys that have dual purposes that will be discussed later. Use these to program moves. Press **ABS/INC** to switch between the Absolute and Incremental Modes. Cursor Movement Keys include: **CLEAR**, **ENTER**, and the **ARROWS**.

Operator Keys control machine and spindle movements manually. You can use the Jog keys to manually move the machine. The **Jog SELECTOR** key (shaped like a hand) selects the Rapid, Feed, or Jog (1, 10, or 100) speed at which the machine will travel during a Jog move. The X+, Y+, X-, and Y- keys indicate the axis and direction of the Jog move. The **SERVO RESET** powers up the servo motors. Spindle keys control spindle movement (spindle off, spindle forward, and spindle reverse) on machines equipped with those functions.

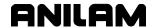

The **START** and **STOP** keys initiate and halt machine operation. The **E-STOP** performs an emergency shutdown of all functions. **FEEDRATE OVERRIDE** overrides the active feedrate to increase or decrease machine speed. Soft Keys **F1** to **F10** beneath the console correspond to the on-screen labels.

### Manual Mode Screen

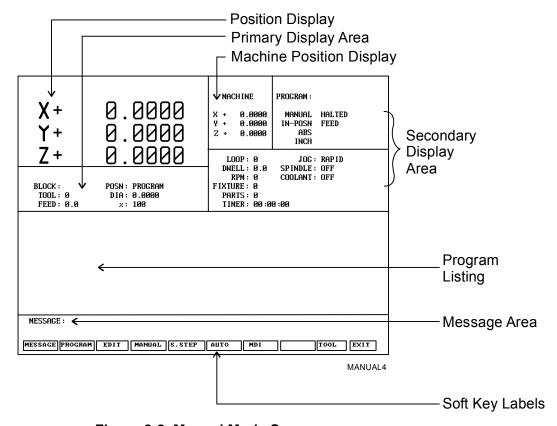

Figure 2-2, Manual Mode Screen

Refer to **Figure 2-2**. The Manual screen is the main CNC screen. All other operating screens activate from the Manual screen. In Manual Mode, the **MANUAL** (**F4**) soft key label highlights.

The Manual screen features:

**Position Display** Displays X, Y, and Z position coordinates.

**Machine Position Display** 

This area of the screen shows the axis positions in reference to Machine Home.

**Primary Display Area** 

Displays essential operating information.

**Secondary Display Area** 

Displays additional operating information.

**Message Area** Displays messages, prompts, and reminders.

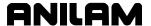

**Soft Key Labels** Identify the function of the soft key directly

underneath. Labels change from screen to screen:

a highlighted label indicates an active mode.

**Program Listing** Displays program blocks as they run.

**Primary Display Area Labels** 

**BLOCK:** Current program block number.

**TOOL:** Active tool.

**FEED:** Current feedrate.

**POSN:** Position Display Mode (Program or Distance to Go).

**DIA:** Active tool diameter.

**%:** Feedrate override setting (0% to 120% for Feed

moves; 0% to 100% for Rapid moves).

Secondary Display Area Labels

**PROGRAM:** Name of selected program.

MANUAL/AUTO/S.STEP:

Current operating mode.

**IN-POSN:** Tells operator whether machine has reached target

(IN-POSN) or not.

**ABS / INC:** Current positioning mode.

**INCH / MM:** Current units mode.

HALTED/\*HALTED/RUNNING:

Without asterisk: machine is in a programmed

hold, or has completed its program.

With asterisk: hold was activated by an event, or

**HOLD** was pressed.

Running: indicates normal program run.

FEED/RAPID/ARC: Current move mode.

**LOOP:** Number of loops remaining (when running a

subprogram that has loops).

**DWELL:** Seconds remaining in a dwell.

**RPM:** Spindle RPM (optional). May display programmed

RPM or actual RPM. Refer to builder's

documentation for details.

**FIXTURE:** Indicates the active fixture offset (1 to 9). "0"

indicates no fixture offset is active.

**JOG:** Current jog mode.

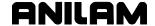

#### SPINDLE:FWD/REV/OFF:

Spindle status. Optional.

**COOLANT:** Coolant status. Optional.

**PARTS:** Counts the number of successfully completed

parts. (Increments by one every time the CNC encounters **EndMain** in a program run.) The counter resets to zero when you start a new

program.

TIMER: Total program run time from START to EndMain

execution. If the CNC holds, the counter pauses until the program restarts. The counter resets to

zero when you start a new program.

### **Position Display**

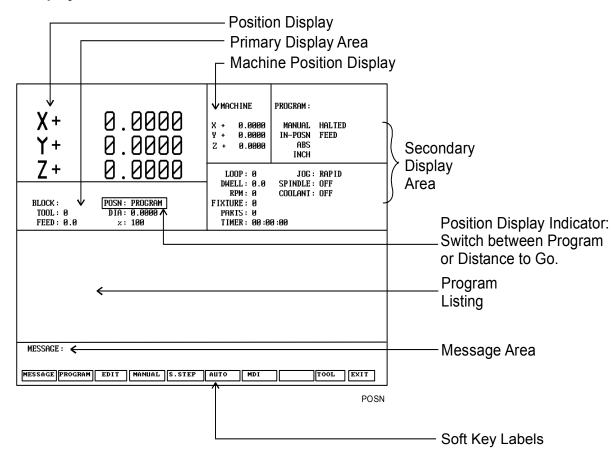

Figure 2-3, Position Display Options

Refer to **Figure 2-3**. The **POSN:** option sets the CNC to display machine position in one of two ways:

**Program** Position Display shows the programmed

position.

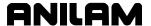

**Distance To Go** 

Position Display shows the remaining distance to the commanded position.

To switch the **POSN** setting:

1. In Manual, S. Step, or Auto Mode, press **0** to switch the setting.

# Jog Moves

Enable Jog moves when:

- The CNC is in Manual Mode, Teach Mode, or Tool Page.
- The servos are on.

**NOTE:** Ensure that the CNC **POSN:** setting is in Program Mode.

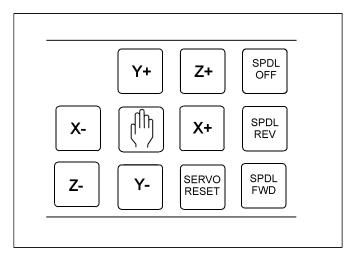

Figure 2-4, Manual Operation Keys

Refer to **Figure 2-4**. Use the Manual Operation Keys to make jog moves. There are two keys for each axis of motion: one for the positive direction, and one for the negative direction.

Refer to <u>Table 2-1, Move Mode Selections</u>. There are five move modes available. The machine builder determines the rate for each mode (Jog

Rapid and Jog Feed) at machine setup. Press **Jog** to cycle through the available Jog settings.

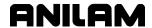

**Table 2-1, Move Mode Selections** 

| Mode     | Description                                                                           |
|----------|---------------------------------------------------------------------------------------|
| Rapid    | Default rapid speed for continuous jogs. Actual speed is determined at machine setup. |
| Feed     | Continuous jog at current feedrate.                                                   |
| Jog: 100 | Conventional Jog Mode, increment set to 100 times machine resolution.                 |
| Jog: 10  | Conventional Jog Mode, increment set to 10 times machine resolution.                  |
| Jog: 1   | Conventional Jog Mode, increment set to actual machine resolution.                    |

In Manual Mode, the operator can change the Jog Mode at any time.

# Soft Key Overview

# **Manual Soft Keys**

In Manual Mode, note the active soft keys (**F1** to **F10**) at the bottom of the screen. Refer to **Table 2-2**.

Table 2-2, Manual Mode Soft Keys

| Key            | Function                                                                                                    |
|----------------|----------------------------------------------------------------------------------------------------|
| Message (F1)   | Displays the last eight messages from the CNC in the Program Listing area of the screen.                                            |
| Program (F2)   | Activates the Program Directory.                                                                                                    |
| Edit (F3)      | Activates Edit Mode for the selected program.                                                                                       |
|                | NOTE: To edit a program, highlight the program name in the Program Listing, and press Edit (F3).                                    |
| Manual (F4)    | Activates Manual Mode. Deactivates the active S.Step, Auto, or MDI Mode.                                                            |
| S.Step (F5)    | Activates S.Step Mode.                                                                                                    |
| Auto (F6)      | Activates Auto Mode.                                                                                                    |
| MDI (F7)       | Activates MDI Mode.                                                                                                    |
| Handwheel (F8) | Activates handwheel selection window.                                                                                               |
|                | NOTE: This soft key will only be active if the handwheel setting has been enabled in the Setup Utility. This is a purchased option. |
| Tool (F9)      | Activates the Tool Page.                                                                                                    |
| Exit (F10)     | Exits the Manual screen.                                                                                                    |

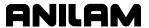

# **Program Soft Keys**

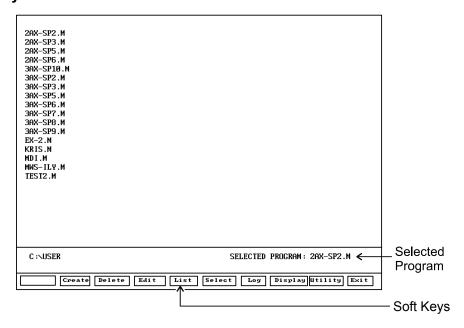

PROGRAM

Figure 2-5, Program Directory

NOTE: Refer to <u>3000M CNC Programming and Operations Manual for Two-Axis Systems</u>, P/N 70000496, "Section 9 - Program Management" for details.

Table 2-3, Program Soft Keys and Shift Soft Keys

| Key          | Function                                                                                                    |
|--------------|----------------------------------------------------------------------------------------------------|
| Create (F2)  | Create a new program.                                                                                                    |
| Delete (F3)  | Delete a program.                                                                                                    |
| Edit (F4)    | Open a program to edit.                                                                                                    |
| List (F5)    | Open a program to view. Program cannot be edited.                                                                                                    |
| Select (F6)  | Select a program. A program must be selected before you can run it.                                                                                                    |
| Log (F7)     | Log onto another drive, such as the floppy drive (A:).                                                                                                    |
| Display (F8) | Press the <b>F8</b> switch the Display Mode. The Program Listing will alternately display more or less information about the program (last edited date, file size, etc.). It will also switch the type(s) of programs displayed (*.M, *.S, and/or other extensions). |
| Utility (F9) | Choose from a pop-up listing program and file management utilities.                                                                                                    |
| Exit (F10)   | Exit to the Manual screen.                                                                                                    |
| Sub Dir (F2) | Create a sub directory.                                                                                                    |
| Del ? (F3)   | Delete a program or directory.                                                                                                    |

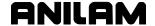

### **Edit Soft Keys**

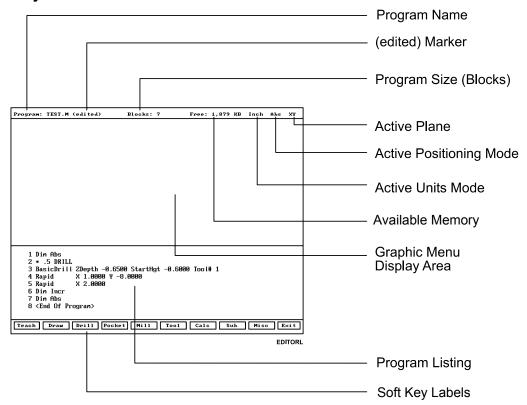

Figure 2-6, Program Editor

In Edit Mode, note the active soft keys (F1 to F10) at the bottom of the screen. Refer to Table 2-4.

NOTE: Refer to 3000M CNC Programming and Operations Manual for Two-Axis Systems, P/N 70000496, and "Section 6 - Editing Programs" for details.

Table 2-4, Edit Mode Soft Keys

| Key         | Function                                                                                                    |
|-------------|----------------------------------------------------------------------------------------------------|
| Teach (F1)  | Activates/deactivates Teach Mode.                                                                                                    |
| Draw (F2)   | Activates/deactivates Draw Mode.                                                                                                    |
| Drill (F3)  | Enables you to program a drilling cycle.                                                                                                    |
| Pocket (F4) | Enables you to program a pocket cycle.                                                                                                    |
| Mill (F5)   | Activates the Mill soft keys. Press Rapid (F2) to program a rapid move. Press Line (F3) to program a line move. Press Arc (F4) to program an arc move. Press More (F7) to activate a pop-up with the following options: Feed, Plane, Unit, Offset, SetZero, Home, Ellipse, and Spiral. Press Prev. (F9) to return to the Edit screen and soft keys. |
| Tool (F6)   | Activates the Tool Page.                                                                                                    |

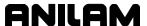

Table 2-4, Edit Mode Soft Keys (Continued)

| Key        | Function                                                                                                    |
|------------|----------------------------------------------------------------------------------------------------|
| Calc. (F7) | Activates the calculator menu for the Math, Triangle or Geometry Calculator.                                                                                                    |
| Sub (F8)   | Activates the Subprogram soft keys. Press <b>Sub</b> ( <b>F1</b> ) to define a subprogram number. Press <b>EndSub</b> ( <b>F2</b> ) to insert an EndSub block. Press <b>Call</b> ( <b>F3</b> ) to program a subprogram call. Press <b>EndMain</b> ( <b>F4</b> ) to insert an EndMain block. Press <b>Loop</b> ( <b>F5</b> ) to loop a subprogram. Press <b>RMS</b> ( <b>F6</b> ) to rotate, mirror or scale a subprogram. Press <b>Dwell</b> ( <b>F7</b> ) to program a Dwell. Press <b>MCode</b> ( <b>F8</b> ) to program a Machine Code, if installed on the machine. Press <b>Prev</b> ( <b>F9</b> ) to return to the Edit screen. |
| Misc (F9)  | Activates Miscellaneous soft keys. Press Comment (F2) to create a comment block. Press Search (F3) to search for a block number or specified text within the program. Use PgUp (F4) and PgDown (F5) to scroll up and down the Program Listing one page at a time (about 9 blocks). Press Begin (F6) or End (F7) to return to the first block or advance to the last block in the program. Press Quit (F8) to exit the program without saving changes. Press Prev. (F9) to return to the Edit Mode.                                                                                                    |
| Exit (F10) | Exits Edit Mode and returns to the Manual screen. (Auto, S.Step, or Manual).                                                                                                    |

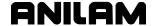

# Quiz 2

### Exercise 1:

Review the section on the console keyboard. Then, locate the alphanumeric section, the **CLEAR** key, the cursor control keys, and the **ENTER** key. As you identify the keys, name their functions. Locate the machine movement keys. Make sure you can identify every key and its function.

#### Exercise 2:

Study the LCD. Review the section on the displayed information, including the location of programming, positioning, and tooling information. Go into Manual Mode and switch through the five Jog Modes (Rapid, Feed, Jog 1, Jog 10, and Jog 100).

#### Exercise 3:

In Edit Mode, review the functions of soft keys **F1** to **F10**. Go through the various layers of menus to find all available cycles. Activate two or three of the canned cycle graphic menus to become familiar with these screens.

To activate a graphic menu, highlight the cycle name, and press ENTER.

For example, to activate the Basic Drill Cycle's Graphic Menu:

- 1. In the Edit Mode, press **Drill** (**F3**). The Drill Pop-up Menu activates.
- 2. Highlight **Basic**, and press **ENTER**. The Basic Drilling Cycle's Graphic Menu activates. Note the entry fields and accompanying graphic.

### True or False:

- 1. Limit switches, when installed, limit the maximum feed rate of each axis.
- 2. The X+, X-, Y+, Y- keys on the console keypad are used only to program moves.
- 3. The Bolt Hole Pattern canned cycle is located in the Drill Pop-up Menu.
- 4. If you press **E-STOP**, the CNC halts movement on all axes, and removes power from the servo motors.
- 5. In Edit Mode, press **Tool** (**F6**) to access the Tool Page.

### **Answer Key (True/False Only)**

- 1. F
- 2. F
- 3. T
- 4 T
- 5. T

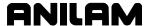

# **Section 3 - Programming Sample**

# 2-Axis CNC Operator's Role

Manually position the Z-axis. If the Z-axis is equipped as a digital readout, the CNC displays the Z-axis position, but does not control movement along Z.

To prevent machine damage or bodily injury, the CNC has a number of built-in machine holds.

Operator and CNC roles and restrictions for running programs are as follows:

- □ The CNC will hold and prompt, "POSITION Z AXIS AND PRESS START." whenever it encounters a Z-axis command.
- In cycles that use a programmed starting height (StartHgt) and cutting depth (DepthCut), the control calculates the number of passes needed to peck from the StartHgt to the pocket depth (ZDepth) when incrementing the DepthCut on each pass. The CNC will hold and prompt, "POSITION Z AXIS AND PRESS START." on each pass.
- In cycles that use a programmed finish stock (FinStock), the control calculates the number of passes required to peck to the pocket depth (ZDepth) and leave enough stock for a finish pass. Leave finish stock on the pass before the finish pass and be sure to accurately position the Z axis on the finish pass.
- The CNC will hold and prompt, "PREPARE FOR RAPID MOVE AND PRESS START." every time the CNC changes from Rapid to Feed. This enables you to verify the Z-axis position before feeding into the part. This hold also occurs in canned cycles.
- □ The CNC will hold and prompt, "PREPARE FOR RAPID MOVE AND PRESS START." every time the CNC changes from Feed to Rapid. During this hold, verify the clearance before making a rapid move to another location. This hold also occurs in canned cycles.
- The CNC will hold and prompt, "Program stopped on tool mount, press START." at the very start of every block that activates a tool. This hold enables you to verify the Z position (and length of the new tool) before executing the block.

**NOTE:** Following a Rapid/Feed Mode change programmed after a Z move, more than one hold may occur.

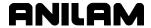

### The Part

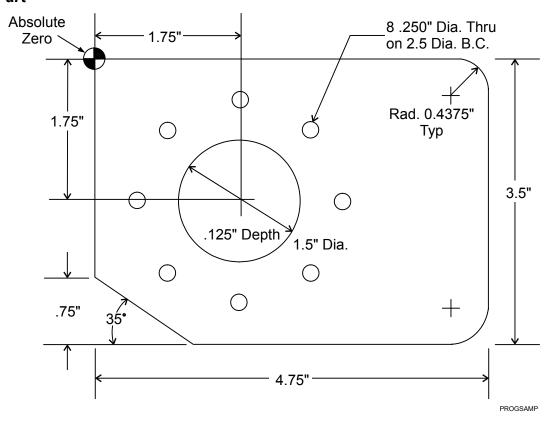

**Figure 3-1, Programming Sample Part** 

Refer to **Figure 3-1** for all examples discussed in this section. The part contains a bolt hole circle around the circular pocket, a circular pocket near the part center and a contour around the outside.

### **Developing Part Programs**

### Summary

First, decide how to clamp the part and where to set Part Zero (X0, Y0). Absolute positions are measured from Part Zero. Therefore, locate Part Zero at a point that corresponds to dimensions on the part print.

# **Required Tools**

For the Sample Part:

Required Tools Tool #1 - 1/4" Drill

Tool #2 - 7/16" End Mill

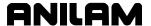

### **Creating a Program Name**

To create a new program:

- 1. In Manual Mode, press **PROGRAM** (**F2**). Program Directory activates (C:\USER).
- Press Create (F2). The Message line displays a prompt: "NEW PROGRAM: \_"
- 3. If the program name has letters, press **ASCII** (**F2**). The ASCII Chart activates. Use the console keypad for numeric entries.
- 4. Use the ASCII Chart and the number keypad to type the new program's name. (Use "EX-1" for the Sample Part Program.)
- 5. Press ASCII (F2). The ASCII pop-up closes.
- 6. Press **ENTER** to place the new program in the Program Directory in alphabetical order.
- 7. Press **Select** (**F6**) to select the program.

### **Editing Blocks**

To edit an existing program block:

- 1. In Edit Mode, highlight a block.
- 2. Press **ENTER** if the existing block is a move or cycle. The appropriate graphic menu opens.
- 3. Highlight the entry fields that require changes.
- 4. Make the appropriate changes. Press **Save** (**F10**) to close the block.

**NOTE:** When the program block's graphic menu offers a default entry (for example, Cw/Ccw), highlight the block and press the +/- key to change the selection. Use the +/- key to switch non-numeric settings, such as **ToolComp** (Right/Left/Off).

### Write Your Own Program, Block-by-Block

Refer to <u>Table 3-1, Sample Part Program EX-1</u>. In the following procedure, you will go through the steps necessary to write a program that will cut a part.

**NOTE:** In a graphic menu, press **CLEAR** to delete an incorrect entry from a highlighted entry field.

NOTE: In Edit Mode, press Save (F10) to save a program block. In some screens, the soft keys change. In these screens, press Prev. (F9) to activate the main soft keys. (This also changes the screen). Then, press Save (F10) to save the block.

Follow the step-by-step instructions to program each block.

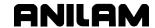

Table 3-1, Sample Part Program EX-1

| Block # | Block                                                                                                    | Description                                                                                               |
|---------|----------------------------------------------------------------------------------------------------|----------------------------------------------------------------------------------------------------|
| 1       | Dim Abs                                                                                                    | Activate Absolute Mode.                                                                                   |
| 2       | BasicDrill ZDepth -0.300 Tool#1                                                                                                    | Activate Basic Drill. Activate Tool #1 (1/4" drill).                                                      |
| 3       | DrillBHole XCenter 1.7500 YCenter -1.7500 #Holes 8 Diameter 2.5000 StartAngle 0.0000                                                                                         | Activate Bolt Hole Pattern Cycle.                                                                         |
| 4       | DrillOff                                                                                                    | Turn off Drill Cycle.                                                                                     |
| 5       | ZMove 0.0000                                                                                                    | Manually retract Z.                                                                                       |
| 6       | Rapid X-1.0000 Y 0.0000 Tool#0                                                                                                    | Rapid move. Cancel Tool#1.                                                                                |
| 7       | CircPock XCenter 1.7500 YCenter<br>-1.7500 StartHgt 0.1000 Diameter<br>1.5000 ZDepth -0.1250 Ccw<br>Stepover 0.3000 FinStock 0.0150<br>RoughFeed 15.0 FinFeed 12.0<br>Tool#2 | Activate Circular Pocket Cycle. Activate Tool #2 (7/16" flute end mill). Position Z manually as required. |
| 8       | Rapid X -0.5000 Y 0.0000<br>ToolComp Left                                                                                                    | Rapid off the edge of the workpiece and turn on Tool Compensation Left.                                   |
| 9       | ZMove -0.1300                                                                                                    | Manually position Z to starting depth.                                                                    |
| 10      | Line X 4.7500 CornerRad 0.4375<br>Feed 14.0                                                                                                    | Feed in X. Activate Corner Rounding.                                                                      |
| 11      | Line Y -3.5000 CornerRad 0.4375                                                                                                    | Feed in Y. Activate Corner Rounding.                                                                      |
| 12      | Line X 1.0711                                                                                                    | Feed move. (Recall Right<br>Triangle Calculator value.)                                                   |
| 13      | Line X 0.0000 Y -2.7500                                                                                                    | Feed move.                                                                                                |
| 14      | Line Y 0.5000                                                                                                    | Feed move.                                                                                                |
| 15      | Line X -0.5000 ToolComp Off                                                                                                    | Feed in X. Cancel Tool Compensation.                                                                      |
| 16      | ZMove 0.0000                                                                                                    | Manually retract Z to 0.0000 (tool change position).                                                      |
| 17      | Rapid X -1.0000 Y 0.0000 Tool# 0                                                                                                    | Move away from the work.<br>Cancel Tool #2.                                                               |
| 18      | EndMain                                                                                                    | End of main program.                                                                                      |

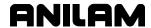

#### **Block 1: Set Absolute Mode**

Format: Dim Abs

To set the CNC to Absolute Mode:

1. Press ABS/INCR.

2. Press Save (F10) to save the block.

# **Block 2: Drilling Canned Cycles**

**NOTE:** Do not use a Basic Drill command if the Z-axis on your machine is not a Digital Readout. Instead, perform a manual Z move to the required depth.

Format: BasicDrill ZDepth -0.3000 Tool# 1

A Basic Drill Cycle is similar to a Manual Z move. When executed, the CNC holds the program and prompts you to move the Z-axis. The ZDepth is only entered to remind you how deep to drill and does not actually initiate a Z move.

To program the appropriate Basic Drill Cycle:

1. In Edit Mode, press **Drill** (**F3**). The Drill Pop-Up Menu appears.

2. Highlight **Basic**. Press **ENTER**. The Basic Drilling Graphic Menu is displayed.

3. All entry fields are optional. Fill in the following values:

**ZDepth** -0.3 (drill through plate)

Tool#

NOTE: Tool #1 is a 1/4" drill.

4. Press Save (F10) to save the block.

### **Block 3: Bolt Hole Pattern Canned Cycle**

Format: DrillBHole XCenter 1.7500 YCenter -1.75 #Holes 8

Diameter 2.5000 StartAngle 0.0000

Use a Bolt Hole Canned Cycle to instruct the CNC where to drill eight equally spaced holes around a 2.5" diameter on the Sample Part.

To program the appropriate Bolt Hole Cycle:

- 1. In Edit Mode, press **Drill** (**F3**). The Drill Pop-Up Menu is displayed.
- 2. Highlight **Bolt Hole**. Press ENTER. The Basic Drilling Graphic Menu is displayed.

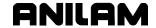

3. Enter values in all entry fields that contain "0.0000". Otherwise, the cycle will not work properly. Blank entry fields are optional. Fill in the following values:

 XCenter
 1.75

 YCenter
 -1.75

 #Holes
 8

 Diameter
 2.5

Start Angle 0 (3-o'clock position)

**End Angle** Unnecessary. Unnecessary.

**Tool#** Unnecessary, previously activated Tool #1.

4. Press **Save** (**F10**) to save the block.

### **Block 4: Drill Off Cycle**

Format: DrillOff

Since the program does not require any other holes, program a Drill Off block next, as follows:

- 1. Press **Drill** (**F3**). The Drill Pop-Up Menu appears.
- 2. Highlight **Drilling Off** and press **ENTER**. The **Drill Off** block is displayed in the Program Listing.
- 3. Press **Save** (**F10**) to save the block.

### **Block 5: Clear the Part (Manual Z Move)**

Format: ZMove 0.0000

Program a Z Move, to be made manually by the operator.

- 1. Press **Z**. The Z Move Graphic Menu activates.
- 2. Fill in the following value:

**ZMove** 0.0000

3. Press Save (F10) to save the block.

# **Block 6: Move to the Tool Change Position**

Format Rapid X -1.0000 Y 0.0000 Tool#0

Now, move off to the side of the work to change the tool.

To program this move via the console keypad:

1. Press 1/RAPID. The Rapid Graphic Menu activates.

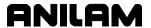

2. Fill in the following values:

X -1 Y 0 Tool# 0

3. Press **Save** (**F10**) to save the block.

### **Block 7: Circular Pocket Milling**

Format: CircPock XCenter 1.7500 YCenter -1.7500 StartHgt

0.1000 Diameter 1.5000 ZDepth -0.1250 Ccw Stepover 0.3000 FinStock 0.0150 RoughFeed 15.0 FinFeed 12.0

To program the Circular Pocket:

1. In Edit Mode, press **Pocket** (**F4**). The Pocket Pop-Up Menu activates.

- 2. Highlight **Circular** (Pocket). Press **ENTER**. The Circular Pocket's Graphic Menu activates.
- 3. Fill in the following entry field values:

**XCenter** 1.75 **YCenter** -1.75

**StartHgt** 0.100 (above the part)

**Diameter** 1.5 **ZDepth** -0.125

**Direction** Ccw (counterclockwise, climb mill)

Stepover 0.300

**Depthcut** leave blank (complete in one pass)

FinStock 0.015

**RoughFeed** 15 inches per minute **FinFeed** 12 inches per minute **Tool#** 2 (activate Tool #2)

NOTE: The program will halt and the CNC will prompt you to adjust the Z-axis several times during this cycle. First, move Z to -0.110 for the rough cut. Second, raise Z for the rapid move. Third, move Z to -0.125 for the finish cut.

**NOTE:** Make sure you have entered the appropriate offsets in the Tool Page for Tool #2, a 7/16" end mill.

4. Press Save (F10) to save the block.

**NOTE:** The program is now ready for the outside contour moves.

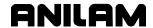

### **Block 8: Rapid Move and Tool Compensation**

Format Rapid X -0.5000 Y 0.0000 ToolComp Left

Program the rapid move off to the upper left side of the part. Enable Tool Compensation in the same block. To climb mill (clockwise tool path) around the outside of the part, enable Left-of-Path Compensation.

To program the rapid move and enable Left-of-Path Compensation:

- 1. Press 1/RAPID. The Rapid Graphic Menu activates.
- 2. Fill in the following values:

X -0.5 (This leaves room to plunge the tool down in mid-

air without plunging into any material.)

**Y** 0

ToolComp Left

**Tool#** Unnecessary. (#2 Active from Circular Pocket Cycle)

**NOTE:** Press the +/- key to switch the **Tool Comp** setting.

3. Press Save (F10) to save the block.

# **Block 9: Manual Z Move to Cutting Depth**

Format ZMove -0.1300

Program a Z Move block as a reminder of the depth of the cut. The CNC will halt the program when the block is executed and prompt you to move the Z-axis. Manually move Z to the cutting depth. Press **START** to clear the message and resume the program run.

- 1. Press **Z**. The Z Move Graphic Menu activates.
- 2. Fill in the following values:

**Z** -0.13

3. Press Save (F10) to save the block.

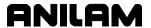

### **Block 10: Line X Move and Corner Rounding**

Format: Line X 4.7500 CornerRad 0.4375 Feed 14.0

Activate Corner Rounding in the same block that programs the line along X at the top edge of the part. Corner Rounding automatically blends the intersections of two moves by the given radius.

To program the block:

1. Press 2/LINE. The Line Graphic Menu activates.

2. Fill in the following values:

X 4.75 (full X dimension on the print)

CornerRad 0.4375

**Feed** 14 (inches per minute)

3. Press **Save** (**F10**) to save the block.

# **Block 11: Line Y Move and Corner Rounding**

Format: Line Y -3.5000 CornerRad 0.4375

Activate Corner Rounding in the same block that programs the line along Y at the right-hand edge of the part. Corner Rounding automatically blends the intersections of two moves by the given radius.

To program the block:

- 1. Press 2/LINE. The Line Graphic Menu activates.
- 2. Fill in the following values:

Y -3.5 (full X dimension on the print)

CornerRad 0.4375

3. Press Save (F10) to save the block.

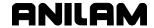

### **Recalling Values from the Right Triangle Calculator**

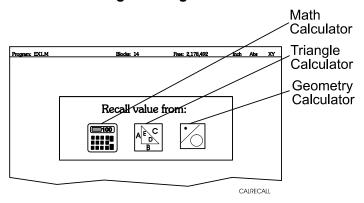

Figure 3-2, Recall Selection Pop-up

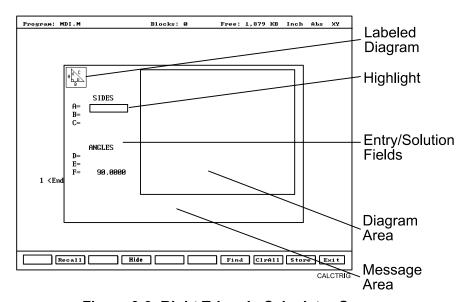

Figure 3-3, Right Triangle Calculator Screen

To recall values from the Right Triangle Calculator:

- 1. Open the graphic menu for the block to be edited. Highlight the entry field to which you want to recall the Triangle Calculator value.
- 2. Press Recall (F2). The Select value: menu is displayed. Refer to Figure 3-2.
- 3. Highlight the **Triangle Calculator** template and press **ENTER**. The Triangle Calculator memory selection pop-up is displayed. Refer to Figure 3-4, Triangle Calculator Recall Pop-up.
- 4. Highlight the required value and press **ENTER** to copy the stored value to the Graphic Menu.

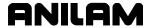

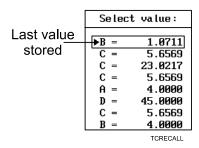

Figure 3-4, Triangle Calculator Recall Pop-up

**Block 12: Line Move from Right Triangle Calculation** 

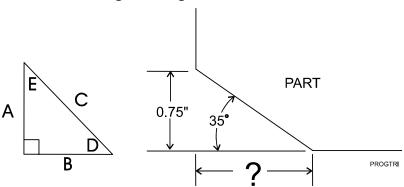

Figure 3-5, Triangle Calculation

Format: Line X 1.0711

Refer to **Figure 3-5**. The next move is also a line move. The Y dimension does not change (-3.5). However, you must calculate the X endpoint from the information given on the print before you can program the move.

- I. To use the Right Triangle Calculator to solve for the X dimension:
  - 1. Activate the Right Triangle Calculator.
  - 2. On the print, Side A (0.75) and Angle D (35°) are given. Enter the given values:
    - A 0.75D 35
  - 3. Press **Find** (**F7**). The CNC calculates and displays all other values (B=1.0711, C=1.3076, E=55, F=90).
  - 4. **B** is the missing X dimension. To copy the value to memory, highlight **B** and press **Store** (**F9**).
  - 5. Press Exit (F10) to return to the Edit screen.
- II. Now, program the line move:
  - 1. Press 2/LINE. The Line Graphic Menu activates.

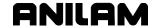

- Highlight X. Recall the B Triangle Calculator value to the X entry field. Refer to "<u>Recalling Values from the Right Triangle</u> <u>Calculator</u>."
- 3. Press Save (F10) to save the block.

### **Block 13: Linear Interpolation-Angle Move**

Format: Line X 0.0000 Y -2.7500

X moves to 0, feeding along an angle. X is 0. Y is -2.75 (3.5 minus 0.75).

To program the line move:

- 1. Press 2/LINE. The Line Graphic Menu activates.
- 2. Type the X (0) and Y (-2.75) values.
- 3. Press **Save** (**F10**) to save the block.

# Block 14: Make the Last Cut and Move Away from the Part

Format: Line Y 0.5000

Make another line move in Y to make the last cut and end up clear of the part. Move the tool away from the work:

- 1. Press 2/LINE. The Line Graphic Menu activates.
- 2. Highlight Y. Type 0.5.
- 3. Press Save (F10) to save the block.

# **Block 15: Cancel Tool Compensation**

Format: Line X -0.5000 ToolComp Off

**NOTE:** Always cancel compensation before programming Tool #0.

Cancel Tool Compensation after the CNC has machined the last contour. In the same move, move X away from the workpiece. (A move is required to cancel compensation.)

To cancel Tool Compensation:

- 1. Press 2/LINE. The Line Graphic Menu activates.
- 2. Enter the following values:

**X** -.5

ToolComp Off

3. Press Save (F10) to save the block.

#### Block 16: Manual Return to Z0

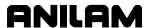

Format: ZMove 0.0000

Program a Z Move block as a reminder to manually return to Z0. The CNC will halt the program when the block is executed and prompt you to move the Z-axis. Manually move Z to 0.0000. Press **START** to clear the message and resume the program run.

- 1. Press **Z**. The Z Move Graphic Menu activates.
- 2. Enter the following values:

**Z** 0.0000

3. Press Save (F10) to save the block.

### Block 17: Move Away from the Work and Cancel Tool #2

Format: Rapid X -1.0000 Y 0.0000 Tool# 0

Rapid to the XY position and cancel Tool #2.

- 1. Press **2/LINE**. The Line Graphic Menu activates.
- 2. Enter the following values:

X -1
Y 1
Tool# 0

3. Press Save (F10) to save the block.

### **Block 18: Program EndMain**

Format: EndMain

To add an EndMain block:

- 1. Press **Sub** (**F8**). The soft keys change.
- 2. Press **EndMain** (**F4**). The CNC adds an EndMain block to the program.

The program is finished.

### **Checking the Program**

Refer to <u>Table 3-1, Sample Part Program EX-1</u>. Review the program block by block.

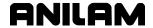

# **Draw Graphics**

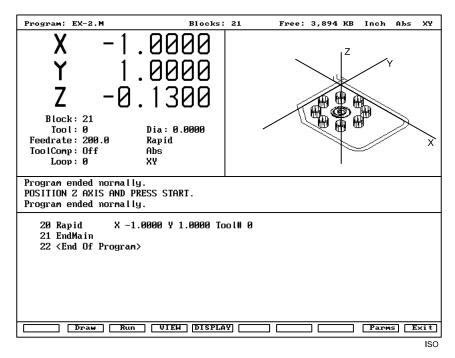

Figure 3-6, Draw Mode (Iso View) Showing Sample Part

# **Starting Draw**

Start Draw Simulation Mode from the Edit or MDI Mode. The **DISPLAY** (**F5**) and **Parms** (**F9**) settings determine how Draw looks and runs. Adjust view settings before you start the simulation. Use soft keys to make setting changes.

In Draw Simulation Mode, the CNC does not halt the operation of the program for dwells and tool mounts.

NOTE: In the Tool Page, set the tool diameter for Tool #1 to .25 in. Set the tool diameter for Tool #2 to .4375 in. Add a temporary tool length offset of .1 in. for both tools. This enables the Draw Graphics Mode to display tool movement away from the part in Z.

To activate Draw Simulation Mode:

- 1. In Edit Mode, select the program.
- 2. Press **Draw** (**F2**). The viewing displayed in upper-right corner of the screen. Draw soft keys activate.
- 3. Press **DISPLAY** (**F5**). A pop-up is displayed, with **Fit** highlighted.
- 4. Press **ENTER**. **Fit** scales the image to fit in the viewing area.
- 5. Press **Run** (**F3**) to run the program. The CNC traces the tool path in the viewing area, but the machine remains idle.

In Run Mode, the soft keys change to allow you to change the way the draw simulation runs. Press **Auto** (F1), **S. Step** (F2) or **Motion** (F3) to

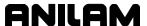

switch the operating mode. Run in Motion (motion-to-motion) or S. Step (block-by-block) Mode to check axis position at the end of every motion or block.

**NOTE:** To clear the Draw display and return to the Edit screen, press **Draw** (**F2**) or **Exit** (**F10**).

Refer to Figure 3-6, Draw Mode (Iso View) Showing Sample Part. Run the completed program in Draw Graphics (also called Simulation Mode) to verify the moves. Refer to the 3000M CNC Programming and Operations Manual for Two-Axis Systems, P/N 70000496, "Section 7 - Viewing Programs with Draw" for more information on Draw Graphics.

The CNC simulates drilled holes as cylinders fixed on the hole position.

**NOTE:** The CNC will simulate drilled holes only if you have entered a Tool Diameter for the active tool (in the Tool Page).

Draw Graphics usually runs the program twice; first without Tool Compensation, then with Tool Compensation. The first drawing shows the actual programmed tool path. The second drawing is the compensated tool path that the machine will actually follow. Compare these views with the blueprint to make sure each move begins and ends where it should, and that Tool Compensation activates and deactivates as required.

View the program in Isometric view (3D), then in the XY (top) view for the best results (refer to **Figure 3-7**). Look at it from the front (XZ) or end (YZ) views to examine the depths of the cuts. If you detect any errors, return to the Edit Mode and correct the program as necessary. Re-run the program in Draw to verify any corrections before you run the program.

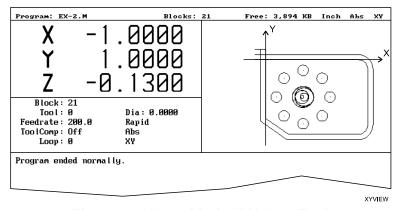

Figure 3-7, Draw Mode XY View (Top)

**NOTE:** If the operator sets Draw to display both compensated and uncompensated moves, Draw runs the program twice: once with then once without compensated moves. For comparison, the tool paths of both versions appear on the screen.

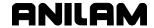

#### **Putting Draw in Hold**

Press **Hold** (**F8**) or **HOLD** to pause a program running in Draw. Press **Start** (**F7**) or **START** to resume.

## **Selecting the View Mode**

View Draw from one of the following viewpoints:

- XY plane (top view)
- □ **Iso** (3D, with gridlines)

To set View Mode:

- 1. In Draw Mode, press **VIEW** (**F4**). The View Pop-Up Menu is displayed.
- 2. Highlight **XY** or **Iso**. Press **ENTER**. Draw orients the display to the selected View Mode.

#### Tool On or Off

Turn **Tool On** to display a drawing of the tool as it moves through the part. Draw displays only the active tool. The tool must have a diameter on the Tool Page or it will not appear in Draw. Draw scales the displayed tool (cylinder) to the corresponding diameter. With **Tool Off**, Draw runs the program faster.

Default: On.

To switch **Tool On/Off** setting:

- 1. In Draw Mode, press **Parms** (**F9**). The Parameter Pop-Up Menu is displayed.
- 2. Highlight **Tool** and press **ENTER**. **Tool** switches between **On** and **Off**.
- 3. Press **Parms** (**F9**). The Parameter Pop-Up closes.

NOTE: Press Tool (F5) to switch the Tool On/Off.

# Select a Program to Run

You must select a program before you can run it. To Select a program:

 In the Program Directory, highlight a program name. Press Select (F6). The CNC selects the program and the "SELECTED PROGRAM" label is displayed at the bottom of the screen with the selected program name.

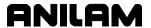

# **Running Programs**

There are three ways to run a program:

**Single-Step Mode** One block at a time (stops on every block).

**Motion Mode** One motion at a time (does not stop on non-motion

blocks such as Dim Abs/Inc blocks).

**Automatic Mode** Automatically runs the whole program, pausing only

for tool changes.

The Automatic and Single-Step screens are based on the Manual Mode screen. Use the soft key labels to distinguish between modes. The CNC highlights the soft key for the active mode.

**NOTE:** The CNC will only run the currently selected program. Use **Select** (**F6**) in the Program Directory to select a program.

### Running a Program One Step at a Time

The Single-Step screen provides access to the Single-Step Mode (S.Step) and the Motion Mode (Motion) screens. Either mode allows the operator to step through the program and verify the moves before production.

**NOTE:** ANILAM recommends Motion Mode.

The S.Step screen differs from the Manual screen as follows:

- □ There are fewer active soft keys.
- □ The **S.STEP** (**F5**) soft key highlights.
- □ The **S.STEP** indicator is displayed in the status box (upper right corner of screen).

To run a program in Single-Step Mode:

- 1. Select the required program and return to the Manual screen.
- 2. Press **S.STEP** (**F5**). Single-Step Mode activates.
- 3. Press **START**. The CNC executes a single block or motion.

**NOTE:** In Auto Mode, press **S.STEP** (**F5**) to activate Single-Step Mode.

#### **Switching Between Motion and Single-Step Mode**

To switch the CNC between Single-Step (S.Step) and Motion Modes, press **MOTION** (**F7**). Active soft keys highlight.

- In Single-Step Mode, the CNC holds after each block, even if a block does not include a move command. Press START to execute the following block.
- □ In Motion Mode, the CNC holds after each machine move. Press **START** to execute each machine move.

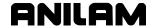

#### Holding or Canceling a Single-Step Run

Press HOLD to pause program execution. To restart the program, press START. To cancel a program that is on hold, press MANUAL (F4). This cancels active canned cycles and Tool Compensation. All other modal settings remain active.

### **Single-Step Execution of Selected Program Blocks**

To select a starting block with **ARROWS**:

- 1. Press **S.STEP** (**F5**) to activate Single-Step Mode. **MOTION** (**F7**) is the default.
- 2. Highlight the desired starting block.
- 3. Press **START**. The CNC executes the next block or motion.

#### Switching from Single-Step to Auto Mode

To switch the CNC from Single-Step to Auto Mode:

- 1. In Single-Step Mode, press **AUTO** (**F6**). The CNC completes the current move then holds.
- 2. Press **START**. The CNC restarts and runs the rest of the program in Automatic Mode.

### **Automatic Program Execution**

Auto Mode is the CNC's production mode. Execute all or part of a program in Auto Mode. Activate Auto Mode from the Manual or Single-Step screens.

The Auto screen differs from the Manual screen as follows:

- □ There are fewer active soft keys.
- □ The **AUTO** (**F6**) highlights.
- □ The **AUTO** indicator is displayed in the status box (upper right corner of the screen).

To run a program in Auto Mode:

- 1. Select the required program and return to the Manual screen.
- 2. Press AUTO (F6). Auto Mode activates.
- 3. Press **START**. The CNC runs the entire program for production. It stops only for tool changes.

## Holding or Canceling an Auto Run

Press **HOLD** to pause program execution. To restart a program after a hold, press **START**.

To cancel program execution when a program is on hold, press **MANUAL** (**F4**). This also cancels any active Tool Compensation and canned cycles. All other modal settings remain active.

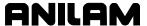

#### Starting at a Specific Block

CAUTION: Choose the specified starting block carefully. Modes and compensations enabled in the program before the specified block may no longer be effective. We recommend starting at a tool mount.

To select a starting block before you run the program, use **ARROWS** or the Search function. **Search** directs the CNC to search the program for a block number, a block containing a number or a block containing specific text. The CNC highlights and displays the first block found that contains the search criteria information. **Search** only seeks forward in the program.

To select a starting block:

- 1. Press **AUTO** (**F6**).
- 2. Highlight the required starting block.

- or -

Press **Search** (**F3**). Type the search text. Search all occurrences of the text until you find the required starting block.

3. Press **START**. The CNC automatically runs a program from the selected block.

#### Clearing a Halted Program

When the CNC encounters a program block that generates an error, it displays a Warning message and stops the program. Press **MANUAL** (**F4**) to reactivate the keypad. Press **CLEAR** to clear the messages. Press **START** to re-start the program.

#### **Program Run Status**

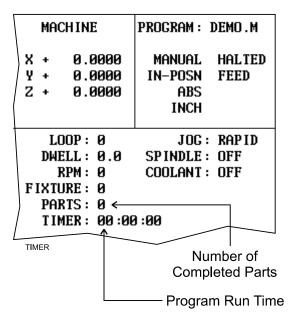

Figure 3-8, Program Timer and Parts Counter

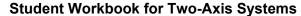

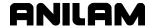

P/N 70000497 - Programming Sample

Refer to Figure 3-8, Program Timer and Parts Counter. The CNC keeps track of program run time (TIMER) and the number of successfully completed parts (PARTS). Run time is displayed in hours, minutes and seconds. These two features are available in Manual, Auto and S. Step Modes.

The timer begins timing the program run when you press **START**. It stops when it encounters an **EndMain** block. Therefore, ensure that an **EndMain** block has been included at the end of the program.

The timer pauses if the CNC holds and during a tool change. The timer stops if the operator switches to Manual Mode. The timer value remains the same until the operator switches to Auto or S.Step Mode again. Then, the timer resets to zero.

The Parts Counter starts at zero and increments by one every time the CNC runs an **EndMain** block. Therefore, ensure that an **EndMain** block has been included at the end of the program. The CNC continues to count parts until you switch to Manual Mode. The counter resets to zero when you switch to Auto or Single-Step Mode.

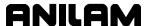

## Quiz 3

#### **True or False**

- 1. After the program is written, you must decide how the work will be held, what tools you will use, and in what order you will use them.
- 2. You must tell the control how to drill before you tell it where to drill.
- 3. In the entry menus, you press **F10** to save programming blocks.
- 4. In the entry menus, you must fill in all "blank" entry fields.
- 5. To determine whether Tool Compensation is Left or Right, stand behind the tool and look in the direction the tool is traveling.
- 6. In order to turn off Tool Compensation after the last compensated move has been made, you must program a move in the same block as a Tool #0 (cancel Tool Compensation).
- 7. You can only run programs one block at a time in Draw Graphics.

#### **Exercise 1**

Use the blueprint for the Sample Part (refer to <u>Figure 3-1</u>, <u>Programming Sample Part</u>) to program a Bolt Hole Pattern, Circular Pocket and contours on your own. Use Draw Graphics to check your work. Try to create the program without referring to the text.

# Answer Key (True/False Only)

- 1. F
- 2. T
- 3. T
- 4. F
- 5. T
- 6. F
- 7. F

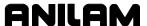

# **Section 4 - Machine Setup**

In this section, you will:

- Set Absolute Zero.
- Set the Z Home Position.
- Set Tool Length Offsets for Drill and End Mill Tools.
- Set Tool Diameter Offsets.

#### Set Absolute Zero

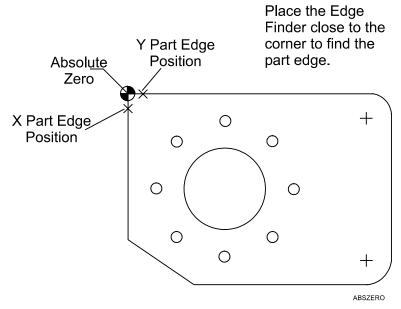

Figure 4-1, Set Absolute Zero

Refer to **Figure 4-1**. All Absolute dimensions are referenced to Absolute Zero (X0, Y0). For the Sample Part, place Absolute Zero in the upper-left corner of the workpiece held in a vise.

- 1. Place a 0.200" diameter edge finder in the spindle.
- 2. Set it to the proper height. The tip of the edge finder should clear the top of the workpiece.
- 3. Hand-tighten the edge finder in the spindle.
- 4. To ensure that the servos are on, press **SERVO RESET**. The CNC turns on power to the servos.

**NOTE:** Press the **FEEDRATE OVERRIDE** switch to change the Jog Feedrate (Rapid, Feed, Jog 100, Jog 10, Jog 1). The Jog Mode is displayed on screen.

- 5. Find the X Part Edge:
  - A. Press the **X-** and **Y-** JOG keys to move the table into position. Move to the X Part Edge Position. The edge finder must clear the left side of the part. Use Rapid Jog Mode.

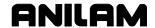

- B. Switch to Feed Jog Mode. Press **Z-** until the edge finder is slightly below the work surface.
- C. Jog in X+. As the tool moves closer to the work surface, decrease the Jog resolution to Jog 100 (0.010" per move).
- D. Press **SPDL FWD**. The spindle turns on.
- E. Switch to Jog 10 (0.001" per move) and move the tool in until the edge finder kicks out of concentricity. Turn off the spindle.
- F. The edge of the spindle is now 0.100" to the left of the workpiece. Set X to -0.100". To do this, press **X**, press the **+/-** key so that the sign is negative, and type 0.100. Press **ENTER**. The CNC displays -0.100 in the X Axis Display.

**NOTE:** Do not press **START**, which commands a move to the entered position.

#### 6. Find the Y Part Edge:

- A. Press the **X-** and **Y+ Jog** keys to move the table into position. Move to the Y Part Edge Position. (You may need to raise the edge finder in Z to clear the work holding device.) Use Rapid Jog Mode.
- B. Manually lower Z until the edge finder is slightly below the work surface.
- C. Jog in Y-. As the tool moves closer to the work surface, decrease the Jog resolution to Jog 100 (0.010" per move).
- D. Press **SPDL FWD**. The spindle turns on.
- E. Switch to Jog 10 (0.001" per move) and move the tool in until the edge finder kicks out of concentricity. Turn off the spindle.
- F. The edge of the spindle is 0.100" away from the workpiece. Set Y to 0.100". To do this, press **Y** and type 0.100. Press **ENTER**. The CNC displays 0.100 in the Y Axis Display.

**NOTE:** Do not press **START**, which commands a move to the entered position.

- 7. Visually inspect the spindle center position.
  - A. Switch to Jog Rapid Mode.
  - B. Jog Z+ to clear the work surface.
  - C. Return to X0, Y0. (Press X. Press 0. Press Y. Press 0. Press START.)
  - D. Make sure the spindle is centered over the upper-left corner of the part. If not, repeat the procedure to correct any errors until the spindle is centered over the upper-left corner of the part at X0, Y0.

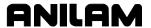

### Using the DRO Mode

You can use DRO (Digital Readout) Mode to set X0, Y0 and Tool Length Offsets. Use the hand cranks to position the axes manually, instead of turning on the servos. Set the switch on the cabinet to **MANUAL**. The CNC displays the positions of the axes but will not execute programmed commands.

### Canceling Tool Length Offsets

Before you type the first Tool Length Offset, make sure there are no Tool Length Offsets active from a previous program. The active tool (**TOOL**) is displayed under the Axis Display on the screen. If the CNC displays **TOOL: 0**, then no Tool Length Offsets are active. If the CNC displays any other Tool #, you will need to cancel the active tool before setting the Tool Length Offsets.

To cancel the active Tool #:

- 1. Press **5/TOOL**. The Tool Mount Graphic Menu is displayed.
- 2. Press 0.
- 3. Press Save (F10) to save the block.
- 4. Press **START** to activate Tool #0.

### Setting a New Z Home

Set Z Home (Tool #0, Z0) at the fully retracted quill position, almost on the limit switch.

To set Z0:

- 1. Make sure Tool #0 is active.
- 2. Jog the guill up, until it almost reaches the limit switch.
- 3. Press **Z**. Press **0**. Press **ENTER**. The CNC sets Z0 at the current location.

# Setting Tool Length Offsets for Drilling Tools

To find the Tool Length Offset for Tool #1, a 1/4" drill:

- 1. Make sure Tool #0 is active.
- 2. Put Tool 1 in the spindle.
- 3. Press the **Jog** key to switch to Jog Feed Mode.
- 4. Jog to an XY position over the top of the workpiece.
- 5. Move the quill down until the tool contacts the work surface lightly. The value displayed in the Z Axis Display is the Tool #1 Length Offset. It is the distance from the tip of Tool #1 at Z0 to the top of the part when Tool #1 is in the spindle. Enter the offset in the Tool Page so that every time Tool #1 is activated, the programmed Z position will be referenced to that point.
- Enter the Tool Page. Tool #1 (row 1) is already highlighted. Press Calib (F8). The CNC enters the Z Axis Display value as the Tool #1 Length Offset.

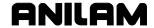

## Setting the Tool Length Offset for Milling Tools

**NOTE:** Normally, in a CNC retrofit, there is a quick change spindle so that the tool goes to the same position for every tool change. In those cases, the correct tool length offset is automatically maintained after you enter the offsets.

With end mills, the Tool Length Offset needs to be more accurate than for a drill. Therefore, the procedures are different.

To set the Tool Length Offset for Tool #2, a 7/16" end mill:

- 1. Make sure Tool #0 is active.
- 2. Jog away from the workpiece.
- 3. Remove Tool #1 from the spindle.
- 4. Place Tool #2 in the spindle.
- 5. Touch the tip of the tool to the work surface.
- 6. Press the **Jog** key to switch to Jog Feed Mode.
- 7. Jog to an XY position over the top of the workpiece.
- 8. Slowly move Z- closer and closer to the work surface until the tip of the tool touches the work surface.
- 9. Turn off the spindle.

The value displayed in the Z Axis Display is the Tool #2 Length Offset. Enter the offset in the Tool Page so that every time Tool #2 is activated, the Z axis readout will be referenced to the point where the tip of the tool meets the work surface.

10. Enter the Tool Page. Highlight Tool #2 (row 2). Press **Calib** (**F8**). The CNC enters the Z Axis Display value as the Tool #2 Length Offset.

#### Setting Tool Diameters

Tool #1 has a diameter of 1/4" (0.25"). Tool #2 has a diameter of 7/16" (0.4375").

To enter the tool diameter offset in the Tool Page:

- 1. In the Tool Page, use the **ARROWS** to move the cursor to the appropriate row (Row 1 for Tool #1 and Row 2 for Tool #2).
- 2. Move the cursor to the Diameter column.
- 3. Type the appropriate diameter (0.25 for Tool #1 and 0.4375 for Tool #2).
- 4. Press **Exit** (**F10**) to exit the Tool Page and save the diameters.
- 5. Press Z. Press O. Press START. The CNC returns to Z0.

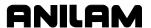

# Machining the Part

To machine the part:

- 1. Select the required program.
- 2. In the Manual screen, press **AUTO** (**F6**) to activate the Auto Mode.
- 3. Place Tool #1 in the spindle.
- 4. Press **START**. The CNC runs the program.

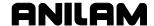

# Quiz 4

#### True or False:

- 1. Before you machine the workpiece, you must select (load) the required program in the Edit Mode.
- 2. Absolute Zero is always used as the tool change position.
- 3. In DRO Mode, you must use the hand cranks to position the table.
- 4. Tool #0, Z0 is also known as the Z Home position.
- 5. Before you enter the first Tool Length Offset, Tool #0 must be the active tool.
- 6. The **CLEAR** key cancels all active Tool Length Offsets.
- 7. The CNC supports 16 tool numbers.

#### **Exercise 1:**

Use an edge finder to set Absolute Zero for X and Y.

#### Exercise 2:

Set a new Z Home position. Set the Tool Length Offsets for Tools #1 and #2.

#### **Exercise 3:**

Machine the workpiece programmed in "Section 3."

## **Answer Key (True/False Only)**

- 1. F
- 2. F
- 3. T
- 4. T
- 5. T
- 6. F
- 7. F

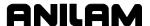

# **Section 5 - Calculators**

The CNC features a powerful calculator package that contains three separate calculators:

- Math Calculator
- Right Triangle Calculator
- Geometry Calculator

The programmer can recall calculator solutions directly into the labeled fields of a graphic menu. Each of the three calculators has separate memory space to store and recall solutions.

#### Math Calculator

The Math Calculator has the same features commonly found in a scientific calculator, including: basic math, trigonometry, unit conversion, logs, exponential operations, angle/radian conversions, and inverse calculation.

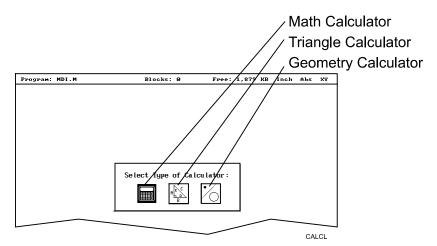

Figure 5-1, Calculator Selection Menu

# **Activating the Math Calculator**

To activate the Math Calculator:

- 1. Refer to **Figure 5-1**. In Edit or MDI Mode, press **Calc** (**F7**). The Calculator Selection Menu is displayed on the screen.
- 2. Highlight the **Math Calculator** template, and press **ENTER**. The Math Calculator activates.

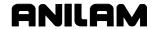

### **Math Calculator Basics**

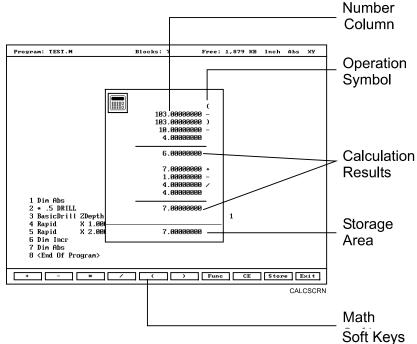

Figure 5-2, Math Calculator & Soft Keys

Refer to **Figure 5-2**. The Math Calculator is displayed as a pop-up in the center of the screen.

Numbers appear in the storage area, as entered. Select math operations from the soft keys.

Refer to <u>Table 5-1, Math Operation Soft Keys</u>. Type the first number of the calculation, then press an operation soft key. The CNC places the number in the column. Now, select the operation to be performed with the next number. Type the second number, and so forth.

After you type the last number of a calculation, press **ENTER**. The CNC places the final number in the column and calculates the answer. The result is displayed in the storage area. Press **Store** (**F9**) to copy the result to the calculator's memory.

Press **CE** (**F8**) to clear previous calculations.

When the operator types illogical combinations of operations and numbers, the CNC displays an error message or a row of asterisks (\*\*\*\*\*\*\*).

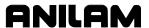

**Table 5-1, Math Operation Soft Keys** 

| Operation                  | Soft Key Label | Soft Key Number |
|----------------------------|----------------|-----------------|
| Add                        | +              | ( <b>F1</b> )   |
| Subtract                   | -              | (F2)            |
| Multiply                   | *              | (F3)            |
| Divide                     | 1              | ( <b>F4</b> )   |
| Left Hand Parenthesis      | (              | (F5)            |
| Right Hand Parenthesis     | )              | (F6)            |
| Misc. Function Pop-Up Menu | Func           | ( <b>F7</b> )   |
| Clear                      | CE             | (F8)            |
| Store Number for Recall    | Store          | ( <b>F9</b> )   |

**NOTE:** Off-line keyboard users can use the appropriate keyboard keys.

## **Operations Involving Two Numbers**

To add, subtract, multiply or divide two numbers:

- 1. With the Math Calculator active, type the first number, followed by the appropriate function hot key: + (F1), (F2), \* (F3) or / (F4). The CNC adds the number and operation symbol to the column.
- Type the second number, and press ENTER. The CNC adds the second number to the column and displays the solution in the storage area.

#### **Using Parentheses**

Use parentheses to indicate arithmetical operations in a non-standard order. (Example: finding a sum before using it as a multiplication factor.) The CNC performs operations within parentheses first.

When the CNC encounters parentheses, it solves the operation within the parentheses immediately, and substitutes that value for the parenthetical expression in the column.

Use parentheses in pairs, if at all. Make sure the parenthetical expression contains a left parenthesis "(" at the beginning and a right parenthesis ")" at the end. Otherwise, the CNC cannot calculate the result.

The CNC performs operations within parentheses top to bottom, as they appear in the column, with innermost expressions solved first.

For example, the following expression:

$$(7 + 4 + ((6 * 9) -1)) / 8$$

Generates a result of 8.

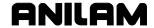

Order of calculation:

6 \* 9 = 54

54 - 1 = 53

53 + 7 = 60

60 + 4 = 64

64 / 8 = 8

### **Using Additional Functions**

Refer to **Table 5-2**. The **Func** (**F7**) key activates a pop-up menu that provides access to additional math functions. These functions perform their listed operations on a single number.

To use an additional function:

- 1. With the Math Calculator active, type a number, and press **Func** (**F7**). The Function Pop-Up Menu is displayed to the right of the calculator.
- 2. Highlight a function, and press **ENTER**. The result is displayed in the storage area.

**Table 5-2, Function Selection Pop-Up Listing** 

| Pop-Up Box Label | Function                    |
|------------------|-----------------------------|
| Sine             | Sine Function               |
| Cosine           | Cosine Function             |
| Asine            | Arcsine Function            |
| Acosine          | Arcosine Function           |
| ATangent         | Arctangent Function         |
| SQRT             | Square Root Function        |
| SQR              | Squaring Function           |
| LN               | Natural Log Function        |
| Log              | Log Function Base 10        |
| Exp              | Exponential Function        |
| ToMetric         | Inch-to-Metric Conversion   |
| Tolnch           | Metric-to-Inch Conversion   |
| ToDegs           | Radian-to-Degree Conversion |
| ToRads           | Degree-to-Radian Conversion |
| Inverse          | Inverse Function            |

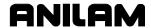

#### Storing Numbers from the Math Calculator

Press **Store** (**F9**) to copy the number from the storage area to the calculator's memory. The Math Calculator 's memory holds 64 numbers. Numbers stored in memory can be recalled directly to a program.

**NOTE:** If accessed from a graphic menu, the Math Calculator will auto paste values into an entry field.

# Right Triangle Calculator

The Right Triangle Calculator solves the unknown angles and sides of a right triangle, given any two sides, any two angles or an angle and a side. Store any or all of the values in the calculator's memory.

### **Activating the Triangle Calculator**

- 1. Refer to Figure 5-1, Calculator Selection Menu. In Edit or MDI Mode, press Calc (F7). The Calculator selection menu is displayed.
- 2. Highlight the Triangle Calculator template, and press **ENTER**. The Triangle Calculator activates.

## **Using the Triangle Calculator**

Refer to <u>Figure 5-3</u>, <u>Right Triangle Calculator Screen</u>. The Right Triangle Calculator's pop-up screen contains three main areas:

- Entry/solution area
- Diagram area
- Message area

The labeled entry fields in the entry/solution area correspond to the sides and angles shown in the diagram.

To use the Right Triangle Calculator, type the known values: any two angles, any two sides or one angle and one side.

When you type two known elements and press **Find** (**F7**), the CNC calculates and displays values for all remaining sides and angles. The CNC places an asterisk after solved element values. A scaled drawing of the solved triangle is also displayed in the diagram area.

To clear a single incorrect value, highlight that value and press **CLEAR**. To clear all displayed values, press **CIrAII** (**F8**).

An illogical entry generates an error message.

Recall Right Triangle Calculator solutions directly to a program (for positive incremental moves only). To adjust these solutions to produce Absolute coordinates, recall the values to the Math Calculator and add an offset value.

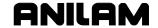

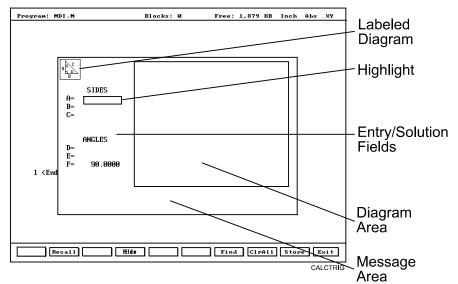

Figure 5-3, Right Triangle Calculator Screen

To solve for the sides and angles of a right triangle:

- 1. With the Right Triangle Calculator active, highlight the field for one side or angle and type the value.
- 2. Highlight another side or angle and type the value.
- 3. Press **Find** (**F7**). A scaled drawing of the triangle is displayed in the solution box. Calculated sides and angles are displayed in all fields.

### Storing Right Triangle Calculator Results

The CNC will save any side or angle value.

To store a value:

- 1. Solve the required triangle.
- 2. Highlight the value to be stored.
- 3. Press **Store** (**F9**). The selected value is stored in memory.

#### **Hiding the Right Triangle Calculator Screen**

You can hide the Right Triangle Calculator to view the program, without exiting the calculator. To hide the calculator, press **Hide** (**F4**). To show the calculator again, press **Find** (**F7**) or any other key on the console or keypad.

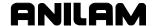

## **Geometry Calculator**

The CNC uses Cartesian coordinates (X, Y, Z-axis values) to define most positions. However, the operator must sometimes determine position coordinates based on the known construction of other elements on the print, including lines, circles and angles.

The Geometry Calculator provides an assortment of line, circle, angle and point templates. Use these templates to sketch a geometry construction that identifies the unknown position. The Geometry Calculator inserts a point at the required position. The calculator automatically solves the coordinates of all points. Recall stored coordinates as necessary in a program.

#### **Activating the Geometry Calculator**

- Refer to <u>Figure 5-1, Calculator Selection Menu</u>. In Edit or MDI Mode, press **Calc** (F7). Calculator Selection Menu is displayed on the screen.
- 2. Highlight the **Geometry Calculator** template, and press **ENTER**. The Geometry Calculator activates.

#### **Geometry Calculator Screen**

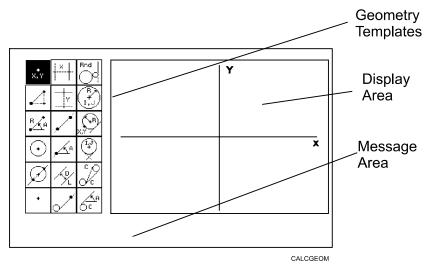

Figure 5-4, Geometry Calculator

Refer to **Figure 5-4**. The Geometry Calculator is a pop-up screen with a display area, a message area and eighteen geometry templates. The geometry construction is displayed in the display area.

Use the **DISPLAY** (**F5**) soft key selections to alter the view of the display area. The **DISPLAY** (**F5**) options work the same as they do in the Draw Mode display.

The calculator prompts for required values and selections. Pay close attention to the prompts.

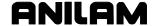

#### **Using the Geometry Calculator**

Use the **ARROWS** to select a template. Press **ENTER** to activate the selected template. Points, lines and circles are the basic elements of all sketches. Use the eighteen geometry templates to define these elements. Each geometry tool defines an element differently. You will probably need more than one tool to define the required geometry construction. Templates that require pre-existing points will prompt you to activate one of the point identification templates.

The X- and Y-axis lines appear as solid lines; constructed lines and circles appear as dotted lines; points are marked with an "x" (lowercase x).

**NOTE:** Absolute Zero is at the intersection of the X and Y-axis lines. Therefore, construct geometry elements based on where you will set X0, Y0 on the part.

The CNC assigns a number to each element in a sketch.

Every element in the sketch also is displayed on the Geometry List. The element numbers on the Geometry List correspond to the element numbers in the sketch.

The Geometry List includes the following details about each element:

Circles Absolute position of center and radius
Lines Orientation (angle) and Absolute position

at which it crosses X and/or Y axis

Points Absolute positions

The calculator automatically numbers each element and stores the following details in memory:

Points Absolute position

Circles Absolute position of center

**NOTE:** The Geometry Calculator does not automatically save the coordinates of an intersection between two elements. Insert a point at the intersection to save its coordinates.

When you delete an element from the sketch, the CNC deletes all stored information regarding that element.

There are three columns of geometry templates shown on the screen. Point templates are in the left-hand column. Line templates are in the center column. Circle templates are in the right-hand column.

- □ For point templates (left column), refer to <u>Table 5-3, Point Templates</u>.
- For line templates (center column), refer to <u>Table 5-4, Line Templates</u>.
- □ For circle templates (right column), refer to <u>Table 5-5</u>, <u>Circle Templates</u>.

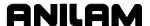

Review the tables to see the requirements for each template. Some templates require some feature of an existing element as a reference. Experiment to understand how each template operates.

**NOTE:** After a series of deletions and additions, the display could appear incomplete. Press **Display** (**F5**) and select **Redraw** to refresh the screen.

# **Point Templates**

Some point templates insert points at positions defined by the operator. Some use other elements as references.

Many line and circle templates display a "**Select point definition**...," message when activated. This indicates that the selected template requires the operator to select (or create) a reference point.

Templates that insert points at circle centers and element intersections will prompt the operator for the required element number(s). The CNC displays all possible intersections. The user selects one.

**Table 5-3, Point Templates** 

| Template | Purpose                                                                                                    |   | Requirements                                                               |
|----------|----------------------------------------------------------------------------------------------------|---|----------------------------------------------------------------------------|
| X, Y     | Defines a point in a sketch.                                                                                                    | _ | Must know Absolute X and Y position of the point.                          |
|          | Defines a point at an X & Y increment from existing point.                                                                                      | _ | Must know Incremental X and Y distances from existing point.               |
| RAA      | Defines a point at radius and angle from existing point.                                                                                        | _ | Must know number of degrees and direction (±) from the 3 o'clock position. |
| •        | Defines a point at the center of an existing circle.                                                                                            | _ | Circle must already be an element of the sketch.                           |
|          | Defines the point of intersection between two existing elements. Prompts user to select an intersection when more than one intersection exists. | _ | Sketch must contain two intersecting (or tangential) elements.             |
| •        | Identifies an existing point. Usually used when the construction of a new element requires a reference point.                                   | - | Point must already be an element of the sketch.                            |

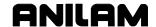

# **Line Templates**

Line templates use other elements or axis positions as references. Templates that draw lines tangent to circles display all possible tangent lines and prompt the operator to select one.

Table 5-4, Line Templates

| Template | Purpose                                                                                                    |   | Requirements                                                                                                  |
|----------|----------------------------------------------------------------------------------------------------|---|----------------------------------------------------------------------------------------------------|
| : X      | Constructs a line parallel to Y-axis, at an X location.                                                                                                    | _ | Must know Absolute X-axis position of the line.                                                               |
| <u> </u> | Constructs a line parallel to X-axis, at a Y location.                                                                                                    | _ | Must know Absolute<br>Y-axis position of the<br>line.                                                         |
|          | Constructs a line between any two points. Prompts user to select a point tool to define each endpoint.                                                                                                    | _ | Use any point tool to locate the two endpoints.                                                               |
| , A      | Constructs a line through a point, rotated specified number of degrees from the 3 o'clock position. Prompts user to select any point tool to define point of rotation.                                         | _ | Must know number of degrees and direction (±) from the 3 o'clock position.                                    |
|          |                                                                                                    | _ | Use any point tool to locate point of rotation.                                                               |
| D        | Constructs a line parallel to an existing line at specified (positive or negative) distance.                                                                                                    | _ | Existing line must already be an element of the sketch.                                                       |
| •        | Constructs a line through a selected point and tangent to an existing circle. Prompts user to select any point tool for point.  Displays tangent lines on both sides of circle. User selects required tangent. | _ | Circle must already be an element of the sketch. Use any point tool to                                        |
| C.O      | Constructs a line tangent to any two circles. Displays the four tangent lines possible. User selects required tangent.                                                                                         | _ | Two circles must already be elements of the sketch.                                                           |
| C        | Constructs a line rotated a specified number of degrees from the 3 o'clock position and tangent to existing circle.                                                                                            | _ | Circle must already be an element of the sketch.  Must know number of degrees of rotation from the 2 circles. |
|          |                                                                                                    |   | from the 3 o'clock position.                                                                                  |

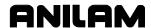

### **Circle Templates**

Circle templates use other elements as positioning references.

Templates that draw circles tangent to other circles, lines or points display all possible tangent circles and prompt the operator to select one.

**Table 5-5, Circle Templates** 

| Template       | Purpose                                                                                                    | Requirements                                                                                                    |  |  |
|----------------|----------------------------------------------------------------------------------------------------|----------------------------------------------------------------------------------------------------|--|--|
|                | Constructs a circle of a specified radius tangent to any two existing lines and/or circles. All possible tangential circles are displayed. The user selects the required tangent. | Sketch must contain at least two lines and/or circles.                                                              |  |  |
| R<br>H<br>I, J | Constructs a circle of a specified radius centered on a position. Prompts user to select a point tool to define the center point.                                                 | <ul><li>Use any point tool to locate the center.</li><li>Must know radius.</li></ul>                                |  |  |
| X, Y           | Constructs a circle of a specified radius tangent to an existing line and through an existing point. Prompts user to select a point tool to define point. Finds center.           | <ul> <li>Line must already be an element of the sketch.</li> <li>Use any point tool to locate the point.</li> </ul> |  |  |
| I, J<br>+      | Constructs a circle centered on a point and tangent to an existing line. Prompts user to select any point tool to define center point. Finds radius.                              | <ul><li>Line must already be an element of the sketch.</li><li>Use any point tool to locate the center.</li></ul>   |  |  |

### **Deleting Selected Elements**

To delete an element from the sketch:

- 1. With the Geometry Calculator active, press **GEOMETR** (**F7**). A popup menu is displayed.
- 2. Highlight **Delete Item**, and press **ENTER**. The screen prompts for the element number being deleted.
- 3. Type the element number, and press **ENTER** to delete the item.

### **Deleting All Elements**

To clear all elements from the display area:

- 1. With the Geometry Calculator active, press **GEOMETR** (F7). A popup menu is displayed.
- 2. Highlight **Delete All**, and press **ENTER**. The screen prompts the user to confirm the deletion.
- 3. Press **Yes** (**F1**) to clear the screen. Press **No** (**F2**) to cancel the command.

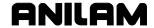

### **Listing All Geometry Elements**

The CNC stores information on all points, circles and lines created in the Geometry Calculator in the **Geometry List**.

- □ For a point, the CNC lists the X,Y coordinates.
- □ For a line, the CNC lists where the line crosses the X and/or Y-axes; and, sometimes, the angle in reference to the 3 o'clock, 0-degree position.
- □ For a circle, the CNC lists the circle center and radius.

To display the Geometry List:

- 1. With the Geometry Calculator open, press **GEOMETR** (**F7**). A popup menu is displayed.
- 2. Highlight **Geometry List**, and press **ENTER**. The Geometry List is displayed.

#### **Calculating the Distance between Two Elements**

Use **Calc. Distance** to calculate the shortest distance between any two elements drawn with the Geometry Calculator.

**NOTE:** For circles, the CNC calculates the shortest distance from the circle center to the other element.

To calculate the distance between two elements with the Geometry Calculator:

- 1. With the Geometry Calculator open, press **GEOMETR** (**F7**). A popup menu is displayed.
- 2. Highlight Calc. Distance, and press ENTER. The CNC prompts, "Enter number of first element:"
- 3. Type the first element number. The CNC prompts, "Enter number of second element:"
- 4. Type the second element number. The CNC calculates and displays the shortest distance between the two elements.

### **Last Position Recall**

Whenever the calculator prompts for an X position, Y position or circle, the operator can recall the last X position, Y position or circle used by the calculator.

To recall a position:

1. When the calculator prompts for an X position, Y position or circle number, press the up and down **ARROWS** to recall the last position or circle number used.

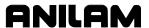

# Recalling Values to a Program

Refer to **Figure 5-5**. The Program Editor displays **Recall** (**F2**) when a graphic menu activates. You can now recall calculator solutions stored in memory directly to the entry fields of a graphic menu.

**NOTE:** The operator can recall saved values only from the same calculator in which they were saved. Use the menu to select the type of recall.

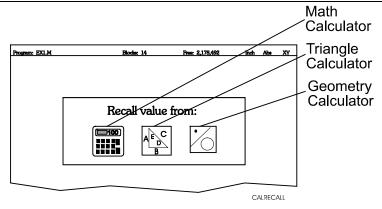

Figure 5-5, Recall Selection Pop-Up

## **Recalling Values from the Math Calculator**

To recall a value from the Math Calculator:

- 1. From the graphic menu for the block being edited, highlight the field and press **Recall** (**F2**). The Calculator Recall Selection Menu is displayed. Refer to **Figure 5-5**.
- 2. Highlight the **Math Calculator** template, and press **ENTER**. **Select value**: pop-up is displayed, with the most recently saved value displayed at the top of the pop-up menu. Refer to **Figure 5-6**.
- 3. Highlight the required value, and press **ENTER** to copy the stored value to the graphic menu.

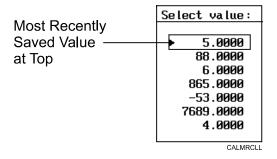

Figure 5-6, Math Calculator Select Value Pop-Up

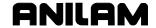

# **Recalling Values from the Right Triangle Calculator**

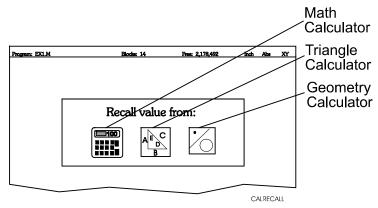

Figure 5-7, Recall Selection Pop-Up

To recall values from the Right Triangle Calculator:

- 1. From the graphic menu for the block being edited, highlight the field to receive the recalled value.
- 2. Press **Recall** (**F2**). The **Select value:** menu is displayed. Refer to Figure 5-5, Recall Selection Pop-Up.
- 3. Highlight the **Triangle Calculator** template, and press **ENTER**. The Triangle Calculator Memory Selection Pop-Up is displayed. Refer to **Figure 5-8**.
- 4. Highlight the required value, and press **ENTER** to copy the stored value to the graphic menu.

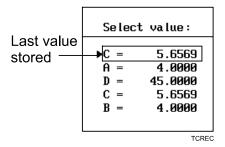

Figure 5-8, Triangle Calculator Recall Pop-Up

#### **Recalling Values from the Geometry Calculator**

You can recall Geometry Calculator values from the calculator's **Select point:** pop-up menu. This menu is displayed next to a copy of the sketch that generated the points. The recall listing corresponds to the numbered elements on the sketch.

Positions on the recall list followed by **[C]** are circle centers.

Positions on the recall list followed by [P] are points.

Either one or both of the position coordinates can be recalled.

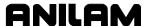

To recall a value from the Geometry Calculator:

- 1. From the graphic menu for the block being edited, highlight the field to receive the recalled value.
- 2. Press **Recall** (**F2**). The Calculator Recall Selection Menu is displayed. Refer to <u>Figure 5-5</u>, <u>Recall Selection Pop-Up</u>.
- 3. Highlight the **Geometry Calculator** template, and press **ENTER**. The CNC opens the **Select point:** pop-up menu and displays the saved sketch. Refer to **Figure 5-9**.
- 4. Highlight the required values, and press ENTER. The Select term: pop-up menu prompts for Both X and Y values, X only, or Y only.
- 5. Select the required terms, and press **ENTER**. CNC copies the selected values to the graphic menu.
  - [C] Indicates Circle Center Coordinates
  - [P] Indicates Point Coordinates

|                        | Select                     | point:                       |
|------------------------|----------------------------|------------------------------|
| ▶ 1. X<br>2. X<br>5. X | 0.0000<br>5.0000<br>0.1250 | Y 0.0000 [C]<br>Y 1.2437 [P] |
| 6. X<br>7. X<br>8. X   | 5.0750<br>5.0750<br>0.1250 | Y -0.7462 [P]                |

SEL\_PNT

Figure 5-9, Geometry Calculator Select Point Pop-Up Menu

#### **Recalling Values from One Calculator into Another**

The Triangle Calculator can recall values from other calculators. Press **Recall** (**F2**) to recall values in the Geometry Calculator or Math Calculator.

### Geometry Calculator Example

The example uses these Geometry Templates:

- Center and Radius Template
- XY Point Definition Template
- □ Line Tangent to Two Circles Template
- Point Definition: Intersection of Two Elements Template

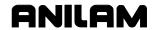

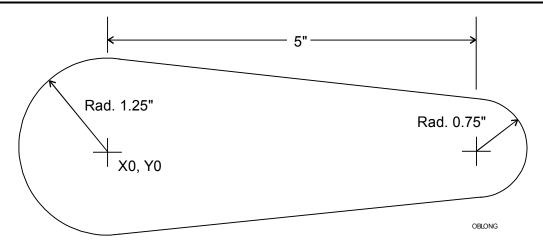

Figure 5-10, Oblong Geometry Calculator Example

Refer to **Figure 5-10**. Use the Geometry Calculator to locate programming points for the oblong shape in the figure. Follow the directions below.

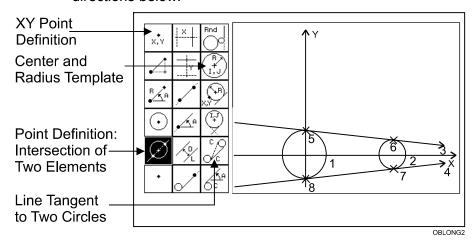

Figure 5-11, Completed Geometry Calculator Display

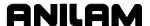

Refer to **Table 5-6** for a list of the elements you will create.

**Table 5-6, Geometry Calculator Example-Elements** 

| Element  | Template | Template Name                                  |
|----------|----------|------------------------------------------------|
| Circle 1 | R        | Center and Radius Template                     |
| Circle 2 | l, J     | Center and Radius Template                     |
| Line 3   | C.O      | Line Tangent to Two Circles                    |
| Line 4   | C        | Line Tangent to Two Circles                    |
| Point 5  | <b>*</b> | Point Definition: Intersection of Two Elements |
| Point 6  |          | Point Definition: Intersection of Two Elements |
| Point 7  |          | Point Definition: Intersection of Two Elements |
| Point 8  |          | Point Definition: Intersection of Two Elements |

#### I. Circle 1

To create Circle 1:

- 1. Refer to Figure 5-11, Completed Geometry Calculator Display. Activate the Geometry Calculator.
- 2. Highlight the **Center and Radius Template**. Press **ENTER**. The CNC prompts for the **R value** (radius).
- 3. Type 1.25. Press ENTER. The CNC prompts for a center definition.
- 4. The **XY Point Template** is highlighted. Press **ENTER**. The CNC prompts for the X value.
- 5. Type **0**. Press **ENTER**. The CNC prompts for a **Y value**.
- 6. Type 0. Press ENTER. The CNC displays Circle 1.
- 7. Press **Display** (**F5**). **Fit** is already highlighted. Press **ENTER**. The CNC configures the display to show all constructed elements in the viewing area.

#### II. Circle 2

To create Circle 2:

- 1. Refer to Figure 5-11, Completed Geometry Calculator Display.
- 2. Highlight the **Center and Radius Template**. Press **ENTER**. The CNC prompts for the **R value** (radius).
- 3. Type 0.75. Press ENTER. The CNC prompts for a center definition.
- 4. Select the **XY Point Template**. Press **ENTER**. The CNC prompts for the X value.
- 5. Type **5**. Press **ENTER**. The CNC prompts for a **Y value**.
- 6. Type 0. Press ENTER. The CNC displays Circle 2.
- 7. Press **Display** (**F5**). **Fit** is already highlighted. Press **ENTER**. The CNC configures the display to show all constructed elements in the viewing area.

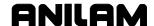

#### III. Line 3

To create Line 3:

- 1. Refer to Figure 5-11, Completed Geometry Calculator Display.
- 2. Highlight the **Line Tangent to Two Circles Template**. Press **ENTER**. The CNC prompts for a **circle number**.
- 3. Type 1. Press ENTER. The CNC prompts for a circle number.
- 4. Type **2**. Press **ENTER**. The CNC displays all possible lines tangent to both circles (labeled 1 to 4) and prompts you to **Select 1-4**.
- 5. Type 1. Press ENTER. The CNC displays the top tangent line.

#### IV. Line 4

To create Line 4:

- 1. Refer to Figure 5-11, Completed Geometry Calculator Display.
- 2. Highlight the **Line Tangent to Two Circles Template**. Press **ENTER**. The CNC prompts for a **circle number**.
- 3. Type 1. Press ENTER. The CNC prompts for a circle number.
- 4. Type **2**. Press **ENTER**. The CNC displays all possible lines tangent to both circles (labeled 1 to 4) and prompts you to **Select 1-4**.
- 5. Type **4**. Press **ENTER**. The CNC displays the bottom tangent line.
- 6. Press **Display** (**F5**). Highlight **Redraw**. Press **ENTER**. The CNC redraws the display to show all constructed elements.

#### V. Point 5

To create Point 5:

- 1. Refer to Figure 5-11, Completed Geometry Calculator Display.
- Highlight the Point Definition: Intersection of Two Elements
   Template. Press ENTER. The CNC prompts for the first element.
- 3. Type 1. Press ENTER. The CNC prompts for the **second** element.
- 4. Type **3**. Press **ENTER**. The CNC displays Point 5 tangent to the entered elements.

#### VI. Point 6

To create Point 6:

- 1. Refer to Figure 5-11, Completed Geometry Calculator Display.
- Highlight the Point Definition: Intersection of Two Elements
   Template. Press ENTER. The CNC prompts for the first element.
- 3. Type **3**. Press **ENTER**. The CNC prompts for the **second element**.
- 4. Type **2**. Press **ENTER**. The CNC displays Point 6 tangent to the entered elements.

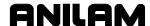

#### VII. Point 7

To create Point 7:

- 1. Refer to Figure 5-11, Completed Geometry Calculator Display.
- Highlight the Point Definition: Intersection of Two Elements Template. Press ENTER. The CNC prompts for the first element.
- 3. Type **2**. Press **ENTER**. The CNC prompts for the **second element**.
- 4. Type **4**. Press **ENTER**. The CNC displays Point 7 tangent to the entered elements.

#### **VIII.Point 8**

To create Point 8:

- 1. Refer to Figure 5-11, Completed Geometry Calculator Display.
- Highlight the Point Definition: Intersection of Two Elements
   Template. Press ENTER. The CNC prompts for the first element.
- 3. Type 1. Press ENTER. The CNC prompts for the **second** element.
- 4. Type **4**. Press **ENTER**. The CNC displays Point 8 tangent to the entered elements.

**NOTE:** The Geometry Calculator stores all values. These values can be recalled to a program. Keep in mind that these Absolute values might need to be adjusted according to how you use them in the program.

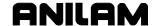

## Sample Program with Recalled Geometry Points

Refer to **Table 5-7**. In the following procedure, you will recall values from the Geometry Calculator based on the preceding Geometry Calculator Example. Follow the step-by-step instructions to program each block. Refer <u>Figure 5-11</u>, <u>Completed Geometry Calculator Display</u> to for Points referenced in the procedure.

**Table 5-7, Program Using Recalled Geometry Calculator Values** 

| Blk.# | Format                                                 |
|-------|--------------------------------------------------------|
| 1     | Dim Abs                                                |
| 2     | ZMove 0.0000                                           |
| 3     | Tool# 0                                                |
| 4     | Tool# 1                                                |
| 5     | Rapid X 0.1250 Y 1.2437                                |
| 6     | ZMove 0.1000                                           |
| 7     | ZMove -0.1000                                          |
| 8     | Line X 5.0750 Y 0.7462                                 |
| 9     | Arc Cw X 5.0750 Y -0.7462 Radius 0.7500                |
| 10    | Line X 0.1250 Y -1.2437                                |
| 11    | Arc Cw X 0.1250 Y 1.2437 XCenter 0.0000 YCenter 0.0000 |
| 12    | ZMove 0.0000                                           |
| 13    | Tool# 0                                                |
| 14    | EndMain                                                |

#### **Block 1: Set Absolute Mode**

Format: Dim Abs

To set the CNC to Absolute Mode:

- 1. Press ABS/INCR.
- 2. Press Save (F10) to save the block.

#### **Block 2: Manual Z Move**

Format: ZMove 0.0000

Program a Z Move that the operator will execute manually.

- 1. Press **Z**. The Z Move Graphic Menu activates.
- 2. Enter the following values:

**Z** 0.0000

3. Press **Save** (**F10**) to save the block.

### **Block 3: Cancel Offsets**

**Format:** Tool#0 To cancel offsets:

- 1. Press **5/TOOL**. The Tool Mount Graphic Menu activates.
- 2. Enter the following values:

Tool#

3. Press **Save** (**F10**) to save the block.

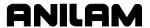

#### Block 4: Activate Tool #1

Format: Tool#1

To activate Tool #1:

- 1. Press 5/TOOL. The Tool Mount Graphic Menu activates.
- 2. Enter the following values:

Tool#

The CNC activates Tool #1.

3. Press **Save** (**F10**) to save the block.

### **Block 5: Move to XY Starting Position with Recalled Values**

Format: Rapid X 0.1250 Y 1.2437

Move to the starting position in X and Y. These values will be recalled from the Geometry Calculator (Point 5).

- 1. Press 1/RAPID. The Rapid Graphic Menu activates.
- 2. Press **Recall** (**F2**). Press **ENTER**. The Recall Selection Menu activates.
- 3. Refer to Figure 5-7, Recall Selection Pop-Up. Highlight the GEOMETRY CALCULATOR TEMPLATE. Press ENTER. The Geometry Calculator Recall Menu activates.
- 4. Highlight the stored values for Point 5 (element 5). Press **ENTER**. The Select Term Pop-up activates.
- 5. Select **Both X and Y**. (Both values are required.) Press **ENTER**. The CNC transfers the X (0.1250) and Y (1.2437) coordinate values to the Rapid Graphic Menu.
- 6. Press **Save** (**F10**) to save the block.

### Block 6: Manual Move to Z Start Height

Format: ZMove 0.1000

Program a manual Z Move to Z Start Height:

- 1. Press **Z**. The Z Move Graphic Menu activates.
- 2. Fill in the following values:

Z 0.1000

3. Press **Save** (**F10**) to save the block.

#### Block 7: Manual Move to Z Depth of Cut

Format: ZMove -0.1000

Program a manual Z Move to Z Depth of Cut:

- 1. Press **Z**. The Z Move Graphic Menu activates.
- 2. Fill in the following values:

Z -0.1000

3. Press **Save** (**F10**) to save the block.

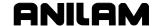

#### **Block 8: Linear Feed with Recalled Values**

Format: Line X5.0750 Y0.7462

Move to the required XY endpoint (Point 5 to Point 6), as follows:

- 1. Press 1/LINE. The Rapid Graphic Menu activates.
- 2. Press **Recall** (**F2**). Press **ENTER**. The Recall Selection Menu activates.
- 3. Refer to Figure 5-7, Recall Selection Pop-Up. Highlight the GEOMETRY CALCULATOR TEMPLATE. Press ENTER. The Geometry Calculator Recall Menu activates.
- 4. Highlight the stored values for Point 6 (element 6). Press **ENTER**. The Select Term Pop-up activates.
- 5. Select **Both X and Y**. (Both values are required.) Press **ENTER**. The CNC transfers the X (5.0750) and Y (0.7462) coordinate values to the Rapid Graphic Menu.
- 6. Press Save (F10) to save the block.

#### **Block 9: Cw Arc Move with Recalled Values**

Format: Arc Cw X5.0750 Y-0.7462 Radius 0.7500

Program a Cw arc move with recalled values for X and Y. You will enter the radius (.75). Move to the required XY endpoint (Point 6 to Point 7), as follows:

- 1. Press 3/ARC. The Arc Graphic Menu activates. The Cw direction is already selected.
- 2. Press **Recall** (**F2**). Press **ENTER**. The Recall Selection Menu activates.
- Refer to Figure 5-7, Recall Selection Pop-Up. Highlight the GEOMETRY CALCULATOR TEMPLATE. Press ENTER. The Geometry Calculator Recall Menu activates.
- 4. Highlight the stored values for Point 7 (element 7). Press **ENTER**. The Select Term Pop-up activates.
- 5. Select **Both X and Y**. (Both values are required.) Press **ENTER**. The CNC transfers the X (5.0750) and Y (-0.7462) coordinate values to the Rapid Graphic Menu.
- 6. Refer to Figure 5-11, Completed Geometry Calculator Display. The required radius is the radius of Circle 1 in the figure, or 0.75. In the Arc Graphic Menu, highlight **Radius**. Type **0.75**. Press **ENTER**.
- 7. Press **Save** (**F10**) to save the block.

### **Block 10: Linear Feed with Recalled Values**

Format: Line X 0.1250 Y -1.2437

Move to the required XY endpoint (Point 7 to Point 8), as follows:

- 1. Press 1/LINE. The Rapid Graphic Menu activates.
- 2. Press **Recall** (**F2**). Press **ENTER**. The Recall Selection Menu activates.

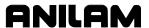

- 3. Refer to Figure 5-7, Recall Selection Pop-Up. Highlight the GEOMETRY CALCULATOR TEMPLATE. Press ENTER. The Geometry Calculator Recall Menu activates.
- 4. Highlight the stored values for Point 8 (element 8). Press **ENTER**. The Select Term Pop-up activates.
- 5. Select **Both X and Y**. (Both values are required.) Press **ENTER**. The CNC transfers the X (0.1250) and Y (-1.2437) coordinate values to the Rapid Graphic Menu.
- 6. Press Save (F10) to save the block.

#### **Block 11: Cw Arc Move with Recalled Values**

**Format:** Arc Cw X 0.1250 Y 1.2437 XCenter 0.0000 YCenter 0.0000 Move from Point 8 to Point 5 in a Cw arc move. This arc is defined by the XY arc center and the XY endpoint. Recall values for X and Y (Point 5). The arc center is X0, Y0. Therefore, use the default for **XCenter** (0.0000) and **YCenter** (0.0000).

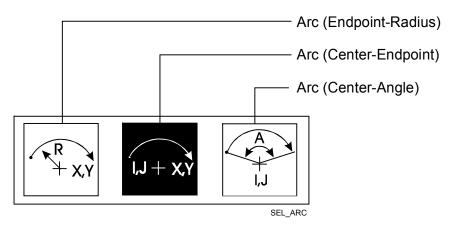

Figure 5-12. Arc Definition Selection Menu

- 1. Press 3/ARC. The soft keys change.
- 2. Press More...(F4). The Arc Definition Selection Menu activates.
- 3. Refer to **Figure 5-12**. Select the **ARC** (**CENTER-ENDPOINT**) template. Press **ENTER**. The Arc (Center-Endpoint) Graphic Menu activates. The required **Cw** direction is already selected. The following steps will program the remaining arc parameters.
- 4. Highlight X. Press Recall (F2). The Recall Selection Menu activates.
- 5. Refer to Figure 5-7, Recall Selection Pop-Up. Highlight the GEOMETRY CALCULATOR TEMPLATE. Press ENTER. The Geometry Calculator Recall Menu activates.
- 6. Highlight the stored values for Point 5 (element 5). Press **ENTER**. The Select Term Pop-Up activates.

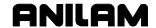

7. Select **Both X and Y**. Press **ENTER**. The CNC transfers the X (0.1250) and Y (1.2437) coordinate values to the Rapid Graphic Menu.

The **XCenter** and **YCenter** default to 0.0000. This places the arc center at X0, Y0.

8. Press **Save** (**F10**) to save the block.

#### Block 12: Manual Move to Z0

Format: ZMove 0.0000

Program a manual Z Move to Z0:

- 1. Press **Z**. The Z Move Graphic Menu activates.
- 2. Fill in the following value: Z 0.0000
- 3. Press Save (F10) to save the block.

#### **Block 13: Cancel Tool Compensation**

Format: Tool# 0

To cancel tool compensation:

- 1. Press **5/TOOL**. The Tool Mount Graphic Menu activates.
- 2. Enter the following value:

Z 0.0000 Tool # 0

3. The CNC cancels all compensation and moves the tool to Z0.

#### **Block 14: Program EndMain**

Format: EndMain

To add an EndMain block:

- 1. Press **Sub** (**F8**). The soft keys change.
- 2. Press **EndMain** (**F4**). The CNC adds an EndMain block to the program.

Refer to <u>Table 5-7, Program Using Recalled Geometry Calculator Values</u> for the complete program listing.

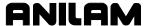

#### Quiz 5

#### **Exercise 1:**

Use the Math and Trigonometry Calculators to find the cosine of 35 degrees.

#### Exercise 2:

Refer to **Figure 5-13**. Use the Right Triangle Calculator to find all sides and angles of the following triangle. Where A = 0.2500 and D = 25.0000.

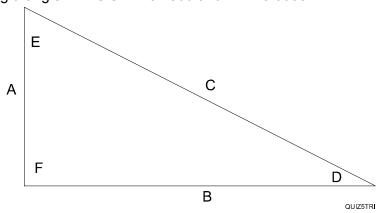

Figure 5-13, Exercise 2 Triangle

#### **Exercise 3:**

In this exercise, you will repeat the example provided in the text. Do not refer to the step-by-step instructions in the workbook. Use the Geometry Calculator to create the oblong slot. Store the four tangential points (where the lines and circles meet). In Edit Mode, recall these values to an open program.

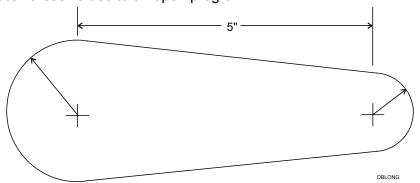

Figure 5-14, Exercise 3 Oblong Slot

#### Exercise 4:

Use Draw Graphics to verify the program that contains the recalled points from "Exercise 3."

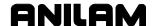

# **Section 6 - Sample Programs and Practice Exercises**

This section of the manual contains sample programs and practice exercises.

First time programmers are encouraged to learn about the CNC by doing the exercises. Experienced operators may sometimes find it useful to look at one of the sample programs.

Practice Exercises #1 - #5 list all the keystrokes required to create, program and check <u>Sample Program #1 - Drill Program</u>.

Practice Exercises #6 - #8 list all the keystrokes required to create (using the Geometry Calculator), program and check <u>Sample Program #4 - Irregular Pocket Program</u>.

**NOTE:** During the software installation process, the control will prompt the operator to install sample programs. The sample programs installed include the programs from this section that are not demonstrated in the Practice Exercises. The names for 2-axis sample programs begin with "2AX-". The names for three-axis sample programs begin with "3AX-".

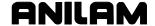

#### Sample Program #1 - Drill Program

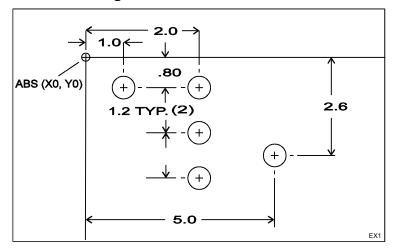

Figure 6-1, Layout for Sample Program #1

Refer to **Figure 6-1**. This program drills 5 holes in a surface, using a 3/8-inch diameter twist drill (Tool #1). The holes are drilled with a Basic Drill Cycle.

Go to the Tool Page and enter a 0.375-inch diameter for Tool #1 before running the program in Draw.

Detailed instructions for creating, programming and viewing this program are outlined in Exercises #1 - #5 of this section.

#### Sample Program #1 Program Listing

Dim Abs 2 \*.375 DRILL BasicDrill ZDepth -0.6500 Tool# 1 4 Rapid X 1.0000 Y -0.8000 5 X 2.0000 6 Dim Incr 7 Y -1.2000 8 Y -1.2000 9 Dim Abs 10 X 5.0000 Y -2.6000 11 DrillOff 12 ZMove 0.0000 X 0.0000 Y 0.0000 13 14 EndMain 15 < End Of Program >

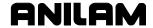

### Sample Program #2 - Rectangular Pocket Program

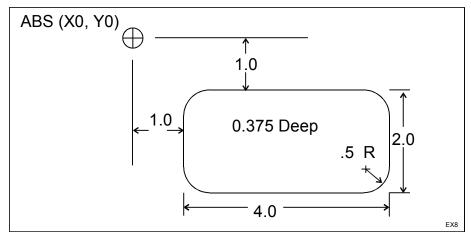

Figure 6-2, Layout for Sample Program #2

Refer to **Figure 6-2**. This program uses a 1/2-inch diameter endmill (Tool #1) to mill out a rectangular pocket. The finished pocket is 3/8-inch deep.

The CNC will cut from the start height to the finished depth in 3 passes. It takes two passes to cut to the finish stock. The finish pass cuts the pocket to the finished depth. The starting height is subtracted before the CNC calculates the number of passes.

Go to the Tool Page and enter a 0.50-inch diameter for tool #1 before running the program in Draw.

#### Sample Program #2

- 1 Dim Abs
- 2 RectPock XCenter 3.0000 YCenter -2.0000 StartHgt 0.1000 Length 4.0000 Width 2.0000 ZDepth -0.3750 Ccw CornerRad 0.5000 Stepover 0.3000 DepthCut 0.1875 FinStock 0.0150 RoughFeed 14.0 FinFeed 10.0 Tool# 1
- 3 ZMove 0.0000
- 4 Rapid X -3.0000 Y 3.0000 Tool# 0
- 5 EndMain
- 6 <End Of Program>

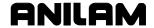

#### Sample Program #3 - Irregular Pocket Program

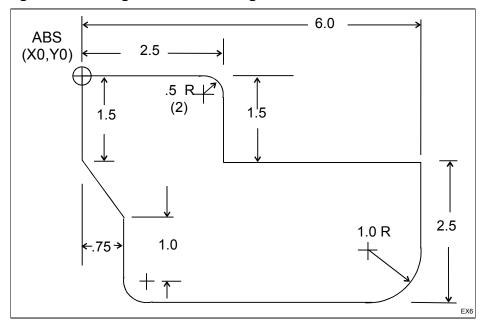

Figure 6-3, Layout For Sample Program #3

Refer to **Figure 6-3**. This program uses a 1/2-inch diameter endmill (Tool #1) to mill out the irregular pocket shown.

The CNC will cut from the start height to the finished depth in 2 passes. One pass to cut to the finish stock and a finish pass to cut to the finished depth. The starting height is subtracted before the CNC calculates the number of passes.

Go to the Tool Page and enter a 0.50-inch diameter for Tool #1 before running the program in Draw.

The pocket outline is defined by subprogram #1. The first cut starts at the same position as the first Line (feed) move in the subprogram, and moves in a direction parallel to the first straight Line (feed) move in the subprogram.

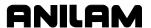

#### Sample Program #3

- Dim Abs
- 2 Pocket Sub# 1 StartHgt 0.1000 ZDepth -0.1250 XStart 1.0000 YStart -1.0000 Stepover 0.1500 FinStock 0.0100 RoughFeed 12.5 FinFeed 9.5 Tool# 1
- ZMove 0.0000
- Rapid X -2.0000 Y 2.0000 4
- 5 EndMain
- Sub 1 6
- Rapid X 0.0000 Y 0.0000 7
- 8 Line X 2.5000 CornerRad 0.5000
- Y -1.5000 9 10 X 6.0000
- 11 Dim Incr
- Y -2.5000 CornerRad 1.0000 12 Line
- 13 Dim Abs
- 14 Line X 0.7500 CornerRad 0.5000
- 15 Y -2.5000
- 16 X 0.0000 Y -1.5000
- 17 Y 0.0000
- 18 EndSub
- 19 <End Of Program>

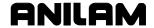

#### Sample Program #4 - Irregular Pocket Program

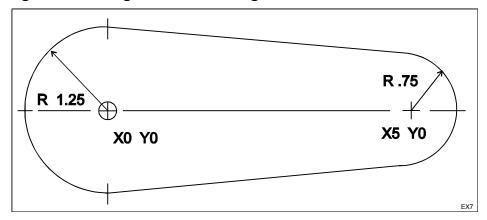

Figure 6-4, Layout For Sample Program #4

Refer to **Figure 6-4**. This program uses a 3/8-inch diameter endmill (Tool #1) to mill out an irregular pocket. Go to the Tool Page and enter a 0.375-inch diameter for Tool #1 before running the program in Draw.

The CNC will cut from the start height to the finished depth in 3 passes. Two passes to cut to the finish stock and a finish pass to cut to the finished depth. The starting height is subtracted before the CNC calculates the number of passes.

The shape of the pocket is defined by the moves in subprogram #99. In this example, the starting position of the first Line (feed) move in the subprogram is the starting position of the first cut. The direction of the first move is forced to 89.9 degrees (0.01 degrees inside of the Arc).

The keystrokes for creating, programming and viewing Sample Program #4 are presented in Exercises #6 - #8 of this section.

#### Sample Program #4

- 1 Dim Abs
- 2 Pocket Sub 99 StartHgt 0.1000 ZDepth -0.2500 Angle 89.9000 XStart 0.0000 YStart 0.0000 Stepover 0.1600 DepthCut 0.1250 FinStock 0.0100 RoughFeed 12.5 FinFeed 9.5 Tool# 1
- 3 ZMove 0.0000
- 4 Rapid X -2.0000 Y 2.0000
- 5 EndMain
- 6 Sub 99
- 7 Rapid X -1.2500 Y 0.0000
- 8 Arc Cw X 0.1250 Y 1.2437 Radius 1.2500
- 9 Line X 5.0750 Y 0.7462
- 10 Arc Cw X 5.0750 Y -0.7462 Radius 0.7500
- 11 Line X 0.1250 Y -1.2437
- 12 Arc Cw X -1.2500 Y 0.0000 Radius 1.2500
- 13 EndSub
- 14 <End Of Program>

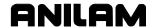

# Sample Program #5 - Program with Looping Subprogram

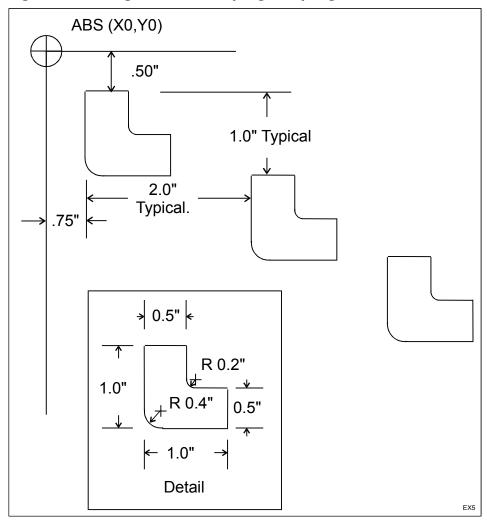

Figure 6-5, Layout for Sample Program #5

Refer to **Figure 6-5**. This program loops subprogram #1 to cut three L shaped pockets. The pockets are cut using a 1/8-inch diameter end mill (Tool#1). Each loop starts at a position within the pocket. The CNC cuts each pocket in one pass.

All of the XY axes moves in the subprogram are written for incremental positioning. This lets the CNC cut the pocket anywhere on the workpiece. Go to the Tool Page and enter a 0.125-inch diameter for tool #1 before running the program in Draw.

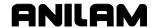

#### Sample Program #5

24 <End Of Program>

```
Dim Abs
2
  Rapid
            X 0.7500 Y -0.7500 Tool# 1
3
   Loop
            Sub# 1 #Loops 3 Xincr 2.0000 YIncr -1.0000
4
   ZMove
            0.0000
            X -2.0000 Y 2.0000
5
6
  EndMain
7
   Sub 1
  Dim Abs
8
  ZMove
            0.1000
9
10 Dim Incr
11 Line
            Y 0.2500 ToolComp Left Feed 2.1
12 Line
            X -0.2500
            Y -1.0000 CornerRad 0.4000
13 Line
14 Line
            X 1.0000
15 Line
            Y 0.5000
            X -0.5000 CornerRad 0.2000
16 Line
            Y 0.5000
17 Line
            X -0.2500
18 Line
19 Line
            Y -0.2500 ToolComp Off
20 Dim Abs
21 ZMove 0.1000
22 EndSub
```

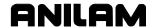

#### Sample Program #6 - Program with Rotating Subprogram

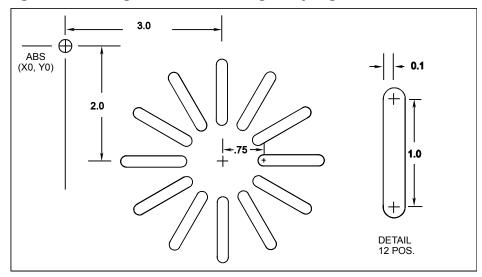

Figure 6-6, Layout for Sample Program #6

Refer to **Figure 6-6**. This program rotates subprogram #1 to cut 12 slots. The slots are cut using a 1/8-inch endmill (Tool #1). The CNC cuts each slot in one pass.

Go to the Tool Page and enter a 0.125-inch diameter for tool #1 before running the program in Draw.

#### Sample Program #6

- 1 Dim Abs
- 2 RMS Sub# 1 #Loops 12 StartAngle 0.0000 Angle 30.0000 XCenter 3.0000 YCenter -2.0000 Tool# 1
- 3 ZMove 0.0000
- 4 Rapid X -2.0000 Y 2.0000
- 5 EndMain
- 6 Sub 1
- 7 Dim Abs
- 8 Rapid X 3.7500 Y -2.0000
- 9 ZMove -0.1250
- 10 Dim Incr
- 11 Line Y 0.1000 ToolComp Left Feed 2.2
- 12 Arc Ccw X 0.0000 Y -0.2000 Radius 0.1000
- 13 Line X 1.0000
- 14 Arc Ccw X 0.0000 Y 0.2000 Radius 0.1000
- 15 Line X -1.0000
- 16 Line Y -0.1000 ToolComp Off
- 17 Dim Abs
- 18 ZMove 0.0000
- 19 EndSub
- 20 <End Of Program>

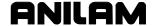

#### Using the Practice Exercises

The practice exercises consist of a series of tables. Each table contains keystrokes and instructions required to accomplish a single operation. The keystrokes in each table are numbered. Perform the keystrokes in the order shown on the table.

Menu selections are made by using the ARROWS to highlight to the required choice. Press **ENTER** to activate a highlighted choice. Toggled selections are changed by pressing the **+/-** key.

A brief overall description of the procedure is provided at the start of each exercise. Be sure to start each exercise from the CNC screen listed in the description.

When an exercise contains more than one table, each table will leave the CNC in the correct screen for starting the next table.

#### Starting Practice Exercises #1 - #5

Practice Exercises #1 - #5 are a series of related exercises designed to coach a first time programmer through the development of Sample Program #1 - Drill Program. These exercises should be done in order.

Each practice exercise coaches the operator through a different step of the process. Practice Exercise #1 creates the new program. Practice Exercise #2 opens the program for editing. The program blocks are written in Practice Exercise #3. The tooling is entered in the Tool Page in Practice Exercise #4 and the program is checked in Practice Exercise #5.

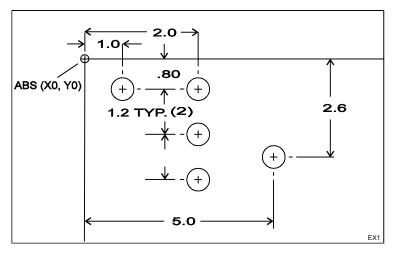

Figure 6-7, Layout for Sample Program #1

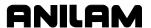

#### Sample Program #1

- 1 Dim Abs
- 2 \* .375 DRILL
- 3 BasicDrill ZDepth -0.6500 Tool# 1
- 4 Rapid X 1.0000 Y -0.8000
- 5 X 2.0000
- 6 Dim Incr
- 7 Y -1.2000
- 8 Y -1.2000
- 9 Dim Abs
- 10 X 5.0000 Y -2.6000
- 11 DrillOff
- 12 ZMove 0.0000
- 13 X 0.0000 Y 0.0000
- 14 EndMain
- 15 <End Of Program>

### Practice Exercise #1 - Creating a Program Named SP1.M

This exercise outlines the steps required to create a new program named "SP1.M" (Sample Program 1). Before starting, make sure no program named "SP1.M" already exists. Start this exercise from the Manual screen.

| Crea | Create a new program named "SP1.M". |                 |     |    |                                                       |            |  |  |
|------|-------------------------------------|-----------------|-----|----|-------------------------------------------------------|------------|--|--|
| 1    | Activate Program Directory.         | PROGRAM<br>(F2) | (   | 6  | Highlight required character.                         | Select P   |  |  |
| 2    | Create new program.                 | Create (F2)     | -   | 7  | Add character to name.                                | MM-12M     |  |  |
| 3    | Activate ASCII Chart.               | ASCII (F2)      | 8   | 8  | Key in 1.                                             | 1<br>RAPID |  |  |
| 4    | Highlight required character.       | Select S        | (   | 9  | Close ASCII Chart.                                    | ASCII (F2) |  |  |
| 5    | Add character to name.              | EZTER           | ] , | 10 | Add new program to<br>Program Directory<br>USER list. | ZM - Z Z   |  |  |

# Practice Exercise #2 - Activating Edit to Program SP1.M

This exercise describes the steps required to activate the editor to write program blocks in program "SP1.M." Start this exercise from the Program screen.

| Activ | Activate the Program Editor to write blocks in program SP1.M. |              |  |   |                              |              |  |
|-------|---------------------------------------------------------------|--------------|--|---|------------------------------|--------------|--|
| 1     | Highlight "SP1.M".                                            | Select SP1.M |  | 2 | Activate the program editor. | Edit<br>(F4) |  |

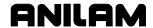

# Practice Exercise #3 - Writing the Blocks in SP1.M

This exercise illustrates the steps used to write the blocks contained in <a href="Sample Program">Sample Program #1 - Drill Program</a>. Start this exercise from the Edit screen.

| Activ | Activate the Absolute Mode.    |     |   |                               |       |  |  |
|-------|--------------------------------|-----|---|-------------------------------|-------|--|--|
| Block | k - 1 Dim Abs                  |     |   |                               |       |  |  |
| 1     | Activate ABS/INC Graphic Menu. | ABS | 2 | Add block to program listing. | ENTER |  |  |

| Writ | e a comment to describe       | Гооl #1.          |    |                               |               |
|------|-------------------------------|-------------------|----|-------------------------------|---------------|
| Bloc | ck - 2 * .375 DRILL           |                   |    |                               |               |
| 1    | Activate Misc softkeys.       | (F9)<br>Misc      | 12 | Highlight required character. | Select R      |
| 2    | Activate comment tool.        | (F2)<br>Comment   | 13 | Add character to comment.     | WNTER         |
| 3    | Key in decimal point.         |                   | 14 | Highlight required character. | Selec         |
| 4    | Key in a 3.                   | 3<br>ARC          | 15 | Add character to comment.     | ENTER         |
| 5    | Key in a 7.                   | 7 <sub>UNIT</sub> | 16 | Highlight required character. | Selec         |
| 6    | Key in a 5.                   | <u>5</u>          | 17 | Add character to comment.     | EZTER         |
| 7    | Key in a space.               |                   | 18 | Add character to comment.     | ENTER         |
| 8    | Key in a space.               |                   | 19 | Close ASCII Chart.            | (F2)<br>ASCII |
| 9    | Activate ASCII Chart.         | (F2)<br>ASCII     | 20 | Add block to program.         | EZTER         |
| 10   | Highlight required character. | Select D.         | 21 | Restore default softkeys.     | (F9)<br>Prev  |
| 11   | Add character to comment.     | EZTER.            |    |                               |               |

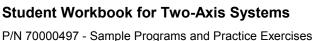

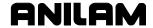

Write a Basic Drill cycle. At the endpoint of each move, the machine will hold to execute the BasicDrill cycle. Operator must make manual Z move to -0.65 inch, then press **START** to continue program. This block also activates Tool #1. BasciDrill ZDepth -0.6500 Tool# 1 Activate Drill pop-up Key in 5 5 TOOL Drill menu. (F3) Activate Basic cycle 7 MZ-MK 2 Advance to **Tool#**. Graphic Menu. 3 Change sign. 8 Key in 1. 1 RAPID Toggle Negative 4 Key in decimal. 9 Add block to program Save listing. (F10) 5 Key in 6. 6 Write rapid move to position of first hole. Block - 4 Rapid X 1.0000 Y -.8000 Activate Rapid Graphic \_1 RAPID 5 Key in decimal. Menu. 2 Key in 1. 1 RAPID 6 Key in 8. 8 DWELL 3 MAHZE 7 Advance to Y. Add block to program Save listing. (F10) 4 Change sign. +/-Toggle Negative Write modal move. Block - 5 X 2.0000 Activate Modal Move 3 Add block to program Save Χ Graphic Menu. listing. (F10) 2 LINE 2 Key in 2.

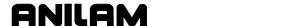

| Activate the Incremental Mode. |                                      |                 |   |                               |               |  |  |
|--------------------------------|--------------------------------------|-----------------|---|-------------------------------|---------------|--|--|
| Block                          | c - 6 Dim Incr                       |                 |   |                               |               |  |  |
| 1                              | Activate ABS/INC Graphic Menu.       | ABS             | 3 | Add block to program listing. | Save<br>(F10) |  |  |
| 2                              | Toggle setting                       | Toggle for Incr |   |                               |               |  |  |
| Write                          | e modal move.                        |                 |   |                               |               |  |  |
| Block                          |                                      |                 |   |                               |               |  |  |
| 1                              | Activate Modal Move<br>Graphic Menu. | Y               | 4 | Key in decimal.               | ·             |  |  |
| 2                              | Change sign.                         | Toggle Negative | 5 | Key in 2.                     | 2<br>LINE     |  |  |
| 3                              | Key in 1.                            | 1<br>RAPID      | 6 | Add block to program listing. | Save<br>(F10) |  |  |
|                                |                                      |                 |   |                               |               |  |  |
|                                | e modal move.                        |                 |   |                               |               |  |  |
| Block                          |                                      |                 | ı | T                             |               |  |  |
| 1                              | Activate Modal Move Graphic Menu.    | Y               | 4 | Key in decimal.               |               |  |  |
| 2                              | Change sign.                         | Toggle Negative | 5 | Key in 2.                     | 2<br>LINE     |  |  |
| 3                              | Key in 1.                            | 1<br>RAPID      | 6 | Add block to program listing. | Save<br>(F10) |  |  |
|                                |                                      |                 |   |                               |               |  |  |
| Activ                          | ate the Absolute Mode.               |                 |   |                               |               |  |  |
| Block                          | c - 9 Dim Abs                        |                 |   |                               |               |  |  |
| 1                              | Activate ABS/INC Graphic Menu.       | ABS             | 2 | Add block to program listing. | Save<br>(F10) |  |  |

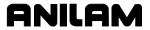

| Write                         | e modal move.                           |                      |   |                                             |               |  |  |  |  |
|-------------------------------|-----------------------------------------|----------------------|---|---------------------------------------------|---------------|--|--|--|--|
| Block - 10 X 5.0000 Y -2.6000 |                                         |                      |   |                                             |               |  |  |  |  |
| 1                             | Activate Modal Move Graphic Menu.       | x                    | 5 | Key in 2.                                   | 2<br>LINE     |  |  |  |  |
| 2                             | Key in 5.                               | 5<br>TOOL            | 6 | Key in decimal.                             |               |  |  |  |  |
| 3                             | Advance to Y.                           | ENTER                | 7 | Key in 6.                                   | 6<br>MCODE    |  |  |  |  |
| 4                             | Change sign.                            | Toggle Negative      | 8 | Add block to program listing.               | Save<br>(F10) |  |  |  |  |
|                               |                                         |                      |   |                                             |               |  |  |  |  |
|                               | ctivate the Drill Mode.                 |                      |   |                                             |               |  |  |  |  |
|                               | k - 11 DrillOff                         | T                    |   | T                                           |               |  |  |  |  |
| 1                             | Activate Drill pop-up menu.             | Drill (F3)           | 3 | Add block to program listing.               | ENT-ER        |  |  |  |  |
| 2                             | Highlight required selection.           | Select  Drilling Off |   |                                             |               |  |  |  |  |
|                               |                                         | _                    |   |                                             |               |  |  |  |  |
| Fully                         | retract the quill.                      |                      |   |                                             |               |  |  |  |  |
| Bloc                          | k - 12 ZMove 0.0000                     |                      |   |                                             |               |  |  |  |  |
| 1                             | Activate Manual Z<br>Move Graphic Menu. | Z                    | 3 | Add block to program listing.               | Save (F10)    |  |  |  |  |
| 2                             | Key in 0.                               | 0                    |   |                                             |               |  |  |  |  |
|                               |                                         |                      |   |                                             |               |  |  |  |  |
|                               | e Modal move to part char               | -                    |   |                                             |               |  |  |  |  |
| Bloc                          | k - 13 X 0.0000 Y 0.0                   | 000                  |   |                                             |               |  |  |  |  |
| 1                             | Activate Modal Move Graphic Menu.       | x                    | 4 | Key in 0.                                   | 0             |  |  |  |  |
| 2                             | Key in 0.                               | 0                    | 5 | Add block to program listing.               | Save<br>(F10) |  |  |  |  |
| 3                             | Advance to Y.                           | ENTER                |   |                                             |               |  |  |  |  |
|                               |                                         |                      |   |                                             |               |  |  |  |  |
| Add                           | EndMain block.                          |                      |   |                                             |               |  |  |  |  |
| Bloc                          | k - 14 EndMain                          |                      |   |                                             |               |  |  |  |  |
| 1                             | Activate the subprogram softkeys.       | Sub<br>(F8)          | 3 | Restore the default softkey line.           | Prev<br>(F9)  |  |  |  |  |
| 2                             | Add EndMain block to the program.       | EndMain<br>(F4)      | 4 | Exit the program editor saving the program. | Exit (F10)    |  |  |  |  |

#### Practice Exercise #4 - Entering SP1.M Tooling on the Tool Page

Tool length offsets are not needed to run programs in Draw. If this program were used to cut a part, the operator would need to set the machine zero (absolute zero) and a tool length offset for Tool# 1.

Sample Program #1 is written for a 3/8-inch diameter twist drill. Start this exercise from the Program screen.

| Enter 0.375-inch diameter on Tool Page for tool #1. |                         |               |  |   |                     |       |
|-----------------------------------------------------|-------------------------|---------------|--|---|---------------------|-------|
| 1                                                   | Highlight "SP1.M".      | Select        |  | 6 | Key in a 7.         | 7     |
|                                                     |                         | SP1.M         |  |   |                     |       |
| 2                                                   | Activate the program    | Edit          |  | 7 | Key in a 5.         | 5     |
|                                                     | editor.                 | ( <b>F4</b> ) |  |   |                     | TOOL  |
| 3                                                   | Activate the Tool Page  | Tool          |  | 8 | Exit the Tool Page. | Exit  |
|                                                     |                         | ( <b>F6</b> ) |  |   |                     | (F10) |
| 4                                                   | Key in a decimal point. |               |  | 9 | Exit the editor.    | Exit  |
|                                                     |                         |               |  |   |                     | (F10) |
| 5                                                   | Key in a 3.             | 3<br>ARC      |  |   |                     |       |

#### Practice Exercise #5 - Running SP1.M in Draw

This exercise uses Draw to view the moves contained in SP1.M program.

This exercise will adjust four of the display parameters before running the program. Adjusting these parameters ensures the CNC will operate the way the exercises are written. The adjustments also provide a good view of the programmed moves. Some of the settings may already be set and will not need adjustment.

A program to cut a large part must be scaled to fit in the Draw Window. Tool display and Rapid move display can be on or off. This exercise turns them on. This moves in this exercise will display both an XY plane view and an isometric view of the moves.

Start this exercise from the Program screen.

#### tomo

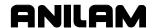

Activate Draw. Turn Tool on, Rapid on, set the Mode to Auto and turn Run off. Set the view to isometric, fit the program to the Window and run it. Change the view to the XY plane and run it again.

| run i | t again.                            |                   |
|-------|-------------------------------------|-------------------|
| 1     | Highlight "SP1.M".                  | Select SP1.M      |
| 2     | Activate the program editor.        | Edit<br>(F4)      |
| 3     | Activate Draw.                      | Draw<br>(F2)      |
| 4     | Activate Parms pop-up menu.         | Parms<br>(F9)     |
| 5     | Highlight required selection.       | Select<br>Tool    |
| 6     | Toggle parameter (if required).     | Toggle <b>On</b>  |
| 7     | Highlight required selection.       | Select<br>Rapid   |
| 8     | Toggle parameter (if required).     | Toggle <b>On</b>  |
| 9     | Highlight required selection.       | Select<br>Mode    |
| 10    | Activate <b>Mode</b> pop-up menu.   | WZ-WR             |
| 11    | Highlight required selection.       | Select<br>Auto    |
| 12    | Activate <b>Auto</b> (if required). | Zm-1Zm            |
| 13    | Highlight required selection.       | Select<br>Run     |
| 14    | Toggle parameter (if required).     | Toggle <b>Off</b> |
|       |                                     |                   |

| 15 | Close Parms pop-up menu.                                         | Parms<br>(F9)   |
|----|------------------------------------------------------------------|-----------------|
| 16 | Activate VIEW pop-up menu.                                       | VIEW<br>(F4)    |
| 17 | Highlight required selection.                                    | Select Iso      |
| 18 | Activate <b>Iso</b> view.                                        | WZT-WR          |
| 19 | Activate DISPLAY.                                                | DISPLAY<br>(F5) |
| 20 | Activate Fit and pause for the "Program ended normally" message. | Nu-izm          |
| 21 | Run the program and verify the programmed moves.                 | Run<br>(F3)     |
| 22 | Activate VIEW pop-up menu.                                       | VIEW<br>(F4)    |
| 23 | Highlight required selection.                                    | Select<br>XY    |
| 24 | Activate XY view.                                                | MH-ZM           |
| 25 | Run the program and verify it's moves.                           | Run<br>(F3)     |
| 26 | Close Draw.                                                      | Exit<br>(F10)   |
| 27 | Close the editor.                                                | Exit<br>(F10)   |
| 28 | Close the Program Directory.                                     | Exit<br>(F10)   |

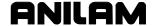

#### Starting Practice Exercises #6 - #8

Practice Exercises #6 - #8 are a series of related exercises designed to coach a first time programmer through the development of <u>Sample Program #4 - Irregular Pocket Program</u>. These exercises should be done in order.

Each exercise coaches the operator through a different step of the process. Practice Exercise #6 creates the new program. In Practice Exercise #7, the Geometry Calculator is used to find the coordinates of the start and end points required in the subprogram. In Practice Exercise #8 the positions saved in the Geometry Calculator are recalled directly into the program as it is written.

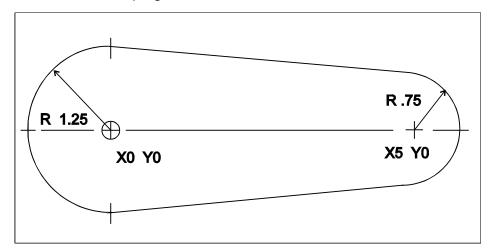

Figure 6-8, Layout For Sample Program #4

# Sample Program #4

- 1 Dim Abs
- 2 Pocket Sub 99 StartHgt 0.1000 ZDepth -0.2500 Angle 89.9000 XStart 0.0000 YStart 0.0000 Stepover 0.1600 DepthCut 0.1250 FinStock 0.0100 RoughFeed 12.5 FinFeed 9.5 Tool# 1
- 3 ZMove 0.0000
- 4 Rapid X -2.0000 Y 2.0000
- 5 EndMain
- 6 Sub 99
- 7 Rapid X -1.2500 Y 0.0000
- 8 Arc Cw X 0.1250 Y 1.2437 Radius 1.2500
- 9 Line X 5.0750 Y 0.7462
- 10 Arc Cw X 5.0750 Y -0.7462 Radius 0.7500
- 11 Line X 0.1250 Y -1.2437
- 12 Arc Cw X -1.2500 Y 0.0000 Radius 1.2500
- 13 EndSub
- 14 < End Of Program>

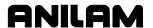

# Practice Exercise #6 - Creating a New Program SP4.M

Ensure no program named "**SP4.M**" already exists. Start this exercise from the Manual screen.

| Crea | Create a new program named "SP4.M". |                 |    |                                       |               |  |  |
|------|-------------------------------------|-----------------|----|---------------------------------------|---------------|--|--|
| 1    | Activate Program Directory.         | PROGRAM<br>(F2) | 7  | Add character to name.                | JM-12m        |  |  |
| 2    | Create new program.                 | Create (F2)     | 8  | Key in 4.                             | 4<br>FEED     |  |  |
| 3    | Activate ASCII Chart.               | ASCII (F2)      | 9  | Close ASCII Chart.                    | ASCII (F2)    |  |  |
| 4    | Highlight required character.       | Select S        | 10 | Add new program to USER program list. | Zm-zm         |  |  |
| 5    | Add character to name.              | ENTER           | 11 | Close the Program Directory           | Exit<br>(F10) |  |  |
| 6    | Highlight required character.       | Select<br>S     |    |                                       |               |  |  |

#### Practice Exercise #7 - Finding SP4.M Positions with Geometry Calculator

Refer to Figure 6-9, Geometry Calculator Layout For Practice Exercise #7. This exercise clears the geometry calculator of any existing values and calculates the five positions required to program Sample Program #4. Once calculated, the position coordinates are stored in the CNC for recall into the program.

This exercise should be done before Exercise #8. Programs visible in the editor are not affected by running the calculator. Start this exercise from the Manual screen.

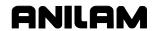

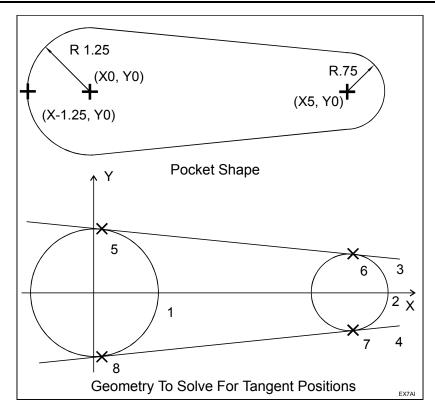

Figure 6-9, Geometry Calculator Layout For Practice Exercise #7

| Activ | Activate the Geometry Calculator. |                 |   |                               |              |  |  |
|-------|-----------------------------------|-----------------|---|-------------------------------|--------------|--|--|
| 1     | Activate Program Directory        | PROGRAM<br>(F2) | 4 | Activate the Calculator.      | Calc<br>(F7) |  |  |
| 2     | Highlight required program.       | Select<br>SP4.M | 5 | Select required calculator.   | Select       |  |  |
| 3     | Activate program editor.          | Edit<br>(F4)    | 6 | Activate Geometry Calculator. | EXT-UR       |  |  |

| Clea | Clear any existing objects from the Geometry Calculator. |               |  |   |                           |             |  |
|------|----------------------------------------------------------|---------------|--|---|---------------------------|-------------|--|
| 1    | Activate Geometry                                        | GEOMETR       |  | 3 | Activate deletion.        | EZTER       |  |
|      | pop-up.                                                  | ( <b>F7</b> ) |  |   |                           | R           |  |
| 2    | Highlight required selection.                            | Select        |  | 4 | Respond to safety prompt. | Yes<br>(F1) |  |
|      |                                                          | Delete All    |  |   |                           |             |  |

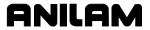

| Crea | ate 1.25-inch circle centere                         | ed on X 0, Y 0. |    |                                                                    |                 |
|------|------------------------------------------------------|-----------------|----|--------------------------------------------------------------------|-----------------|
| 1    | Highlight tool to create a circle on a center.       | Select          | 8  | Activate highlighted tool. CNC prompts for X coordinate of center. | Zm-tzm          |
| 2    | Activate selected tool. CNC prompts for radius.      | Zm-1Zm          | 9  | Key in 0.                                                          | 0               |
| 3    | Key in 1.                                            | 1<br>RAPID      | 10 | Enter value. CNC prompts for Y coordinate of center.               | <b>⊅</b> m⊣Zm   |
| 4    | Key in a decimal point.                              |                 | 11 | Key in 0.                                                          | 0               |
| 5    | Key in a 2.                                          | 2<br>LINE       | 12 | Enter value. CNC draws circle.                                     | EZTER           |
| 6    | Key in a 5.                                          | 5<br>TOOL       | 13 | Activate DISPLAY popup menu.                                       | DISPLAY<br>(F5) |
| 7    | Enter value. CNC prompts for center definition tool. | Zm-1Zm          | 14 | Activate Fit.                                                      | mu-lum<br>m     |

| Crea | Create 0.75-inch circle centered on X 5, Y 0.                      |           |    |                                                      |                 |  |  |  |  |
|------|--------------------------------------------------------------------|-----------|----|------------------------------------------------------|-----------------|--|--|--|--|
| 1    | Highlight tool to create a circle on a center.                     | Select    | 8  | Key in a 5.                                          | 5<br>TOOL       |  |  |  |  |
| 2    | Activate selected tool. CNC prompts for radius.                    | ZH-ZM     | 9  | Enter value. CNC prompts for Y coordinate of center. | ZM-1ZM          |  |  |  |  |
| 3    | Key in decimal point.                                              | ·         | 10 | Key in 0.                                            | 0               |  |  |  |  |
| 4    | Key in 7.                                                          | 7<br>UNIT | 11 | Enter value. CNC draws circle.                       | ENTER           |  |  |  |  |
| 5    | Key in 5.                                                          | <u>5</u>  | 12 | Activate DISPLAY popup menu.                         | DISPLAY<br>(F5) |  |  |  |  |
| 6    | Enter value. CNC prompts for center definition.                    | Zm-1Zm    | 13 | Activate selection to fit drawing.                   | ZM-1ZM          |  |  |  |  |
| 7    | Activate highlighted tool. CNC prompts for X coordinate of center. | ששאישר    |    |                                                      |                 |  |  |  |  |

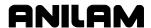

| Crea | Create line tangent to top of both circles.                                    |            |    |                                                    |                 |  |  |  |
|------|--------------------------------------------------------------------------------|------------|----|----------------------------------------------------|-----------------|--|--|--|
| 1    | Highlight tool to create a line tangent to two circles.                        | Select     | 7  | Key in 1.                                          | 1<br>RAPID      |  |  |  |
| 2    | Activate selected tool. CNC prompts for first circle number.                   | Zm-1Zm     | 8  | Enter value. CNC clears all but the selected line. | ZM-1ZM          |  |  |  |
| 3    | Key in 1.                                                                      | 1<br>RAPID | 9  | Activate DISPLAY pop-<br>up menu.                  | DISPLAY<br>(F5) |  |  |  |
| 4    | Enter value. CNC prompts for second circle number.                             | W Z T W R  | 10 | Highlight required selection.                      | Select Redraw"  |  |  |  |
| 5    | Key in 2.                                                                      | 2<br>LINE  | 11 | Activate selection to refresh drawing.             | M HZM           |  |  |  |
| 6    | Enter value. CNC draws all possible tangent lines and prompts for a selection. | ZH-IZW     |    |                                                    |                 |  |  |  |

| Crea | Create line tangent to bottom of both circles.                                 |            |  |    |                                                    |                  |  |  |
|------|--------------------------------------------------------------------------------|------------|--|----|----------------------------------------------------|------------------|--|--|
| 1    | Highlight tool to create a line tangent to two circles.                        | Select     |  | 7  | Key in 4.                                          | 4<br>FEED        |  |  |
| 2    | Activate selected tool. CNC prompts for first circle number.                   | wz-wr      |  | 8  | Enter value. CNC clears all but the selected line. | marma            |  |  |
| 3    | Key in 1.                                                                      | 1<br>RAPID |  | 9  | Activate DISPLAY pop-<br>up menu.                  | DISPLAY<br>(F5)  |  |  |
| 4    | Enter value. CNC prompts for second circle number.                             | WZ-WZ      |  | 10 | Highlight required selection.                      | Select<br>Redraw |  |  |
| 5    | Key in 2.                                                                      | 2<br>LINE  |  | 11 | Activate <b>Redraw</b> to refresh drawing.         | ENTER            |  |  |
| 6    | Enter value. CNC draws all possible tangent lines and prompts for a selection. | WZ-WZ      |  |    |                                                    |                  |  |  |

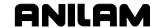

| Crea | Create point at intersection of circle #1 and tangent line #3. |            |  |   |                                                             |          |  |
|------|----------------------------------------------------------------|------------|--|---|-------------------------------------------------------------|----------|--|
| 1    | Highlight tool to create a point where two elements intersect. | Select     |  | 4 | Enter value. CNC prompts for second element number.         | Зп-ггл   |  |
| 2    | Activate selected tool. CNC prompts for first element number.  | WZ-WZ      |  | 5 | Key in 3.                                                   | 3<br>ARC |  |
| 3    | Key in 1.                                                      | 1<br>RAPID |  | 6 | Enter value. CNC adds a numbered point at the intersection. | Zm-1zm   |  |

| Crea | Create point at intersection of circle #2 and tangent line #3. |           |  |   |                                                             |          |  |  |
|------|----------------------------------------------------------------|-----------|--|---|-------------------------------------------------------------|----------|--|--|
| 1    | Highlight tool to create a point where two elements intersect. | Select    |  | 4 | Enter value. CNC prompts for second element number.         | Зп-ггп   |  |  |
| 2    | Activate selected tool. CNC prompts for first element number.  | ZH-ZW     |  | 5 | Key in 3.                                                   | 3<br>ARC |  |  |
| 3    | Key in 2.                                                      | 2<br>LINE |  | 6 | Enter value. CNC adds a numbered point at the intersection. | m-i-mu   |  |  |

| Crea | Create point at intersection of circle #2 and tangent line #4. |           |  |   |                                                             |           |  |
|------|----------------------------------------------------------------|-----------|--|---|-------------------------------------------------------------|-----------|--|
| 1    | Highlight tool to create a point where two elements intersect. | Select    |  | 4 | Enter value. CNC prompts for second element number.         | Zm-Zm     |  |
| 2    | Activate selected tool. CNC prompts for first element number.  | ZM-LZM    |  | 5 | Key in 4.                                                   | 4<br>FEED |  |
| 3    | Key in 2.                                                      | 2<br>LINE |  | 6 | Enter value. CNC adds a numbered point at the intersection. | Zm-1Zm    |  |

| Crea | Create point at intersection of circle #1 and tangent line #4. |            |  |   |                                                             |           |  |
|------|----------------------------------------------------------------|------------|--|---|-------------------------------------------------------------|-----------|--|
| 1    | Highlight tool to create a point where two elements intersect. | Select     |  | 4 | Enter value. CNC prompts for second element number.         | WZI-WZ    |  |
| 2    | Activate selected tool. CNC prompts for first element number.  | EZTUR      |  | 5 | Key in 4.                                                   | 4<br>FEED |  |
| 3    | Key in 1.                                                      | 1<br>RAPID |  | 6 | Enter value. CNC adds a numbered point at the intersection. | wz-t-uz   |  |

| Veri | Verify the coordinates of points #5, #6, #7, #8, and close calculator.                                                                                                 |                 |  |   |                               |               |  |
|------|----------------------------------------------------------------------------------------------------|-----------------|--|---|-------------------------------|---------------|--|
| 1    | Activate Geometry pop-up menu.                                                                                                    | GEOMETR<br>(F7) |  | 3 | Close the Geometry List.      | Cancel (F9)   |  |
| 2    | Activate the Geometry List and verify the listed position coordinates make sense. Positions on Geometry List are automatically stored in Geometry Calculator's memory. | mzı-mc          |  | 4 | Close Geometry<br>Calculator. | Exit<br>(F10) |  |

### Practice Exercise #8 - Programming SP4.M Using Calculator Positions

This exercise programs the irregular pocket shown in Sample Program #4. Exercise # 5 and #6 should already be done. The tangent positions found using the Geometry Calculator in Exercise #6 will be recalled into the program in this exercise.

The program in this exercise uses an Irregular Pocket cycle. Careful planning of the moves in the subprogram makes programming an irregular pocket easier.

The main program must always come before any subprograms. In this exercise the subprogram is written and tested first. After testing, the main program is added in front of it.

This program is written in three steps.

- Step 1 Writing the subprogram.
- □ Step 2 Test the subprogram with Draw.
- □ Step 3 Write the main part of the program in front of the subprogram.

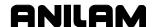

#### Step 1 - Define Irregular Outline by Writing Subprogram

Refer to Figure 6-9, Geometry Calculator Layout For Practice Exercise #7. The easy way to program the pocket outline is to recall the positions from points #5, #6, #7, and #8 directly into the program. Start this step from the Program screen.

| Activ | Activate the program editor and program a subprogram call. |                 |   |                           |               |  |  |  |
|-------|------------------------------------------------------------|-----------------|---|---------------------------|---------------|--|--|--|
| Sub   | 99                                                         |                 |   |                           |               |  |  |  |
| 1     | Highlight required program.                                | Select<br>SP4.M | 5 | Key in 9.                 | 9<br>PLANE    |  |  |  |
| 2     | Activate program editor.                                   | Edit<br>(F4)    | 6 | key in 9.                 | 9<br>PLANE    |  |  |  |
| 3     | Activate the subprogram softkeys.                          | Sub<br>(F8)     | 7 | Add block to program.     | Save<br>(F10) |  |  |  |
| 4     | Activate Subprogram Graphic Menu.                          | Sub<br>(F1)     | 8 | Restore default softkeys. | Prev<br>(F9)  |  |  |  |

| Prog  | Program a Rapid move to starting point. |                    |   |                       |                   |  |  |
|-------|-----------------------------------------|--------------------|---|-----------------------|-------------------|--|--|
| X -1. | 2500 Y 0.0000                           |                    |   |                       |                   |  |  |
| 1     | Activate Rapid Graphic Menu             | 1<br>RAPID         | 6 | Key in a 5.           | 5 <sub>TOOL</sub> |  |  |
| 2     | Change sign.                            | +/-                | 7 | Advance to Y.         | EZTER             |  |  |
|       |                                         | Toggle<br>Negative |   |                       |                   |  |  |
| 3     | Key in 1.                               | 1<br>RAPID         | 8 | Key in 0.             | 0                 |  |  |
| 4     | Key in a decimal.                       |                    | 9 | Add block to program. | Save<br>(F10)     |  |  |
| 5     | Key in a 2.                             | 2                  |   |                       |                   |  |  |

| Prog | Program an Arc to the first tangent point (#5). |                                  |         |                                           |               |  |  |  |
|------|-------------------------------------------------|----------------------------------|---------|-------------------------------------------|---------------|--|--|--|
|      | Cw X 0.1250 Y 1.2437                            | •                                |         |                                           |               |  |  |  |
| 1    | Activate Mill softkeys.                         | Mill<br>(F5)                     | 9       | Activate for <b>Both X</b> and <b>Y</b> . | EZTER         |  |  |  |
| 2    | Activate Arc Graphic Menu.                      | Arc<br>(F4)                      | 10      | Highlight required field.                 | Select        |  |  |  |
| 3    | Advance to X.                                   | ENTER                            | 11      | Key in 1.                                 | 1<br>RAPID    |  |  |  |
| 4    | Activate Recall pop-up menu.                    | Recall (F2)                      | 12      | Key in a Decimal.                         |               |  |  |  |
| 5    | Select Geometry<br>Calculator.                  | Select                           | 13      | Key in a 2.                               | 2<br>LINE     |  |  |  |
| 6    | Activate Geometry Calculator recall.            | M 12 m                           | 14      | Key in a 5.                               | <u>5</u>      |  |  |  |
| 7    | Highlight required point.                       | Select<br>5. X 0.125<br>Y 1.2437 | 15      | Add block to program.                     | Save<br>(F10) |  |  |  |
| 8    | Activate pop-up menu to select term.            | WZT-WR                           | <u></u> |                                           |               |  |  |  |

| Prog | Program Line move to second tangent point (#6). |             |   |                                           |                         |  |  |
|------|-------------------------------------------------|-------------|---|-------------------------------------------|-------------------------|--|--|
| Line | X 5.0750 Y 0.7462                               |             |   |                                           |                         |  |  |
| 1    | Activate Line Graphic Menu.                     | 2<br>LINE   | 5 | Highlight required point.                 | Select                  |  |  |
|      |                                                 |             |   |                                           | 6. X 5.0750<br>Y 0.7462 |  |  |
| 2    | Activate Recall pop-up menu.                    | Recall (F2) | 6 | Activate pop-up menu to select term.      | Дп-гп                   |  |  |
| 3    | Select Geometry<br>Calculator.                  | Select      | 7 | Activate for <b>Both X</b> and <b>Y</b> . | ZH-ZW                   |  |  |
| 4    | Activate Geometry Calculator recall.            | EZTER       | 8 | Add block to program.                     | Save<br>(F10)           |  |  |

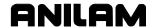

| Prog | Program an Arc to third tangent point (#7). |                                         |   |    |                                           |                  |  |  |
|------|---------------------------------------------|-----------------------------------------|---|----|-------------------------------------------|------------------|--|--|
|      | Arc Cw X 5.0750 Y -0.7462 Radius 0.7500     |                                         |   |    |                                           |                  |  |  |
| 1    | Activate Arc Graphic Menu.                  | Arc<br>(F4)                             |   | 8  | Activate for <b>Both X</b> and <b>Y</b> . | ENTER            |  |  |
| 2    | Advance to X.                               | ZM-1ZM                                  | ! | 9  | Highlight required field.                 | Select<br>Radius |  |  |
| 3    | Activate Recall pop-up menu.                | Recall (F2)                             |   | 10 | Key in a decimal point.                   |                  |  |  |
| 4    | Select Geometry<br>Calculator.              | Select                                  |   | 11 | Key in 7.                                 | 7<br>UNIT        |  |  |
| 5    | Activate Geometry Calculator recall.        | EZTER                                   |   | 12 | Key in 5.                                 | <u>5</u>         |  |  |
| 6    | Highlight required point.                   | Select<br>7. X 5.0750<br>Y - 0.7462     |   | 13 | Add block to program.                     | Save<br>(F10)    |  |  |
| 7    | Activate pop-up menu to select term.        | M T H H H H H H H H H H H H H H H H H H |   |    |                                           |                  |  |  |

| Prog | Program Line move to fourth tangent point (#8). |             |   |                                |                          |  |  |  |
|------|-------------------------------------------------|-------------|---|--------------------------------|--------------------------|--|--|--|
| Line | Line X 0.1250 Y -1.2437                         |             |   |                                |                          |  |  |  |
| 1    | Activate Line Graphic Menu.                     | 2<br>LINE   | 5 | Highlight required point.      | Select                   |  |  |  |
|      |                                                 |             |   |                                | 8. X 0.1250<br>Y -1.2437 |  |  |  |
| 2    | Activate Recall pop-up menu.                    | Recall (F2) | 6 | Activate <b>Both X and Y</b> . | WZT-WR                   |  |  |  |
| 3    | Select Geometry<br>Calculator.                  | Select      | 7 | Add block to program.          | Save<br>(F10)            |  |  |  |
| 4    | Activate Geometry Calculator recall.            | EZTER       |   | ,                              | •                        |  |  |  |

| Prog | Program an Arc to the Starting point (closing the shape of the pocket). |              |    |   |                           |                  |  |
|------|-------------------------------------------------------------------------|--------------|----|---|---------------------------|------------------|--|
| Arc  | Cw X -1.2500 Y 0.0000                                                   | Radius 1.250 | 00 |   |                           |                  |  |
| 1    | Activate the Arc<br>Graphic Menu.                                       | (F4)<br>Arc  | 8  |   | Highlight required field. | Select<br>Radius |  |
| 2    | Advance to X.                                                           | EZFER        | 9  | ) | Key in 1.                 | 1<br>RAPID       |  |
| 3    | Change sign.                                                            | +/-          | 1  | 0 | Key in a decimal.         | ·                |  |
| 4    | Key in 1.                                                               | 1<br>RAPID   | 1  | 1 | Key in a 2.               | 2<br>LINE        |  |
| 5    | Key in a decimal.                                                       | •            | 1  | 2 | Key in 5.                 | 5<br>TOOL        |  |
| 6    | Key in a 2.                                                             | 2<br>LINE    | 1  | 3 | Add block to program.     | Save<br>(F10)    |  |
| 7    | Key in 5.                                                               | 5<br>TOOL    |    |   |                           |                  |  |

| Prog | gram a block to tell the CN          | IC where the s | subprogra | ım ends.                              |               |
|------|--------------------------------------|----------------|-----------|---------------------------------------|---------------|
| End  | Sub                                  |                |           |                                       |               |
| 1    | Restore the default softkeys.        | Prev<br>(F9)   | 4         | Restore the default softkeys.         | Prev<br>(F9)  |
| 2    | Activate the subprogram softkeys.    | Sub<br>(F8)    | 5         | Close the editor to save the program. | Exit<br>(F10) |
| 3    | Add the EndSub block to the program. | EndSub<br>(F2) |           |                                       | •             |

#### Step 2 - Check Subprogram Using Draw

Once the subprogram is written and saved it's a good idea to check it. A subprogram cannot run by itself. To check it, a main program (that only calls the subprogram) is temporarily keyed in. Once the subprogram is checked, the temporary blocks are deleted and the rest of the main program is written.

When a subprogram is used, the last block of a main program must be an EndMain block. For the test, the main program will consist of a subprogram Call block and an EndMain block. Start this step from the Program screen.

NOTE: The Draw parameter settings made in Exercise #5 are required to ensure the CNC screens follow the procedure in the following steps. Accomplish Exercise #5 up to keystroke 15 (turn Tool on, Rapid on, set the Mode to Auto and turn Run off), if these settings have been changed.

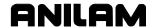

| Activ                    | Activate the editor and write a subprogram call block. |               |   |  |                      |            |  |
|--------------------------|--------------------------------------------------------|---------------|---|--|----------------------|------------|--|
| Call                     | Call 99                                                |               |   |  |                      |            |  |
| 1                        | Highlight required program.                            | Select        | 5 |  | Key in 9.            | 9<br>PLANE |  |
|                          |                                                        | SP4.M         |   |  |                      |            |  |
| 2                        | Activate program                                       | Edit          | 6 |  | Key in 9.            | 9          |  |
|                          | editor.                                                | ( <b>F4</b> ) |   |  |                      | PLANE      |  |
| 3                        | Activate the                                           | Sub           | 7 |  | Add the block to the | Save       |  |
|                          | subprogram softkeys. (F8) program. (F10)               |               |   |  |                      |            |  |
| 4 Activate the Call Call |                                                        |               |   |  |                      |            |  |
|                          | Graphic Menu.                                          | (F3)          |   |  |                      |            |  |

Add EndMain block to signal the end of the main program. This block must be the last block in the main program (just in front of the first block in the supprogram)

|   | EndMain                           |                 |  |   |                                   |              |  |
|---|-----------------------------------|-----------------|--|---|-----------------------------------|--------------|--|
| 1 | Add EndMain block to the program. | EndMain<br>(F4) |  | 2 | Restore the default softkey line. | Prev<br>(F9) |  |

| Activ | Activate Draw set the view and run the program. |                 |   |                                                                        |               |  |  |  |
|-------|-------------------------------------------------|-----------------|---|------------------------------------------------------------------------|---------------|--|--|--|
| 1     | Activate Draw                                   | Draw<br>(F2)    | 6 | Activate Selection and pause for the "Program ended normally" message. | Zm-tzm        |  |  |  |
| 2     | Activate VIEW pop-up.                           | VIEW<br>(F4)    | 7 | Run the program to verify the pocket shape.                            | Run<br>(F3)   |  |  |  |
| 3     | Activate highlighted selection.                 |                 | 8 | Exit to the program editor.                                            | Exit<br>(F10) |  |  |  |
| 4     | Activate DISPLAY pop-<br>up.                    | DISPLAY<br>(F5) | 9 | Close the editor to save the program.                                  | Exit<br>(F10) |  |  |  |

#### **Step 3 - Writing the Main Program**

In an Irregular Pocket cycle, if the **Angle**, **X** and **Y** fields are left blank and the first move of the subprogram is an Arc, the default starting position is the intersection of the Arc and the last feed move in the subprogram (compensated for tool diameter and **Finstock**). The default starting direction will be parallel to a tangent line drawn through the Arc's endpoint.

In this exercise the starting position is fine but the direction is not. An Angle value must be used to choose a direction that will let the CNC mill out the entire pocket. A starting angle of 90 degrees (from the three o'clock position) might seem convenient but a 90 degree line from the starting point (on the Arc) is tangent to the Arc.

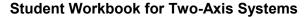

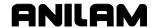

A Tangent line does not point to a position inside the pocket. An 89.9 degree Angle is used because it points to a position 0.1 degrees inside the Arc.

The Graphic Menu for the irregular pocket has its own Sub# field so the Call 99 block can be deleted. The EndMain block added in the previous step will remain. Start this step from the Program screen.

| Dele | ete the Call 99 block.                          |                     |         |                           |                 |
|------|-------------------------------------------------|---------------------|---------|---------------------------|-----------------|
| 1    | Select the required program.                    | Select<br>SP4.M     | 3       | Clear the selected block. | Стичк           |
| 2    | Activate the program Editor.                    | Edit<br>(F4)        |         |                           |                 |
| Use  | the first block in the main                     | program to acti     | vate th | ne Absolute Mode.         |                 |
| Dim  |                                                 |                     |         |                           |                 |
| 1    | Activate ABS/INC Graphic menu.                  | ABS                 | 2       | Add block to the program. | мяним           |
| Proc | gram irregular pocket block                     | <u> </u>            |         |                           |                 |
|      | ket Sub 99 StartHgt 0.10                        |                     | .2500   | Angle 89.9000             |                 |
|      | XStart 0.0000 YStart 0.0 FinStock 0.0100 RoughF |                     |         |                           | _               |
| 1    | Activate Pocket Pop-up menu.                    | Pocket<br>(F4)      | 10      | Change sign.              | Toggle Negative |
| 2    | Highlight required selection.                   | Select<br>Irregular | 11      | Key in a decimal point.   | •               |
| 3    | Activate Irregular<br>Graphic Menu.             | WZT-WR              | 12      | Key in a 2.               | 2<br>LINE       |
| 4    | Key in 9.                                       | 9<br>PLANE          | 13      | Key in a 5.               | 5<br>TOOL       |
| 5    | Key in 9.                                       | 9<br>PLANE          | 14      | Advance to <b>Angle</b> . | EZTER           |
| 6    | Highlight required field.                       | Select<br>StartHgt  | 15      | Key in 8.                 | 8<br>DWELL      |
| 7    | Key in a decimal point.                         |                     | 16      | Key in 9.                 | 9<br>PLANE      |
| 8    | Key in 1.                                       | 1<br>RAPID          | 17      | Key in a decimal point.   |                 |
| 9    | Advance to <b>ZDepth</b> .                      | EZTER               | 18      | Key in 9.                 | 9<br>PLANE      |

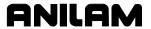

|      | - Table Continued -                           |            |    |                               |               |  |  |  |
|------|-----------------------------------------------|------------|----|-------------------------------|---------------|--|--|--|
| Prog | Program irregular pocket block ( continued ). |            |    |                               |               |  |  |  |
| 19   | Highlight required field.                     | Select     | 32 | Advance to RoughFeed.         | wz-wr         |  |  |  |
|      |                                               | Stepover   |    |                               |               |  |  |  |
| 20   | Key in a decimal point.                       |            | 33 | Key in 1.                     | 1<br>RAPID    |  |  |  |
| 21   | Key in 1.                                     | 1<br>RAPID | 34 | Key in 2.                     | 2<br>LINE     |  |  |  |
| 22   | Key in 6.                                     | 6<br>MCODE | 35 | Key in a decimal point.       | •             |  |  |  |
| 23   | Advance to <b>DepthCut</b> .                  | EZTER      | 36 | Key in 5.                     | 5<br>TOOL     |  |  |  |
| 24   | Key in a decimal point.                       |            | 37 | Advance to FinFeed.           | ENTER         |  |  |  |
| 25   | Key in 1.                                     | 1<br>RAPID | 38 | Key in a 9.                   | 9<br>PLANE    |  |  |  |
| 26   | Key in 2.                                     | 2<br>LINE  | 39 | Key in a decimal point.       | ·             |  |  |  |
| 27   | Key in a 5.                                   | <u>5</u>   | 40 | Key in a 5.                   | 5<br>TOOL     |  |  |  |
| 28   | Advance to FinStock.                          | EZTER      | 41 | Advance to <b>Tool#</b> .     | ENTER         |  |  |  |
| 29   | Key in decimal point.                         |            | 42 | Key in 1.                     | 1<br>RAPID    |  |  |  |
| 30   | Key in 0.                                     | 0          | 43 | Add block to program listing. | Save<br>(F10) |  |  |  |
| 31   | Key in 1.                                     | 1<br>RAPID |    |                               |               |  |  |  |

| Retr | act the quill.                          |   |   |                               |               |
|------|-----------------------------------------|---|---|-------------------------------|---------------|
| ZMo  | ve 0.0000                               |   |   |                               |               |
| 1    | Activate Manual Z<br>Move Graphic Menu. | Z | 3 | Add block to program listing. | Save<br>(F10) |
| 2    | Key in 0.                               | 0 |   |                               |               |

| Write | Write rapid move to part change position. |                 |   |   |                                     |               |  |
|-------|-------------------------------------------|-----------------|---|---|-------------------------------------|---------------|--|
| Block | Block - 4 Rapid X -2.0000 Y 2.0000        |                 |   |   |                                     |               |  |
| 1     | Activate Rapid Graphic Menu.              | 1<br>RAPID      |   | 5 | Key in 2.                           | 2<br>LINE     |  |
| 2     | Change sign.                              | Toggle Negative |   | 6 | Add block to program listing.       | Save<br>(F10) |  |
| 3     | Key in 2.                                 | 2<br>LINE       |   | 7 | Exit the editor saving the program. | Exit<br>(F10) |  |
| 4     | Advance to Y.                             | WZT-UR          | _ |   |                                     |               |  |

# Step 4 - Viewing the Finished Program with Draw

This program is written for a 3/8-inch endmill. In this step the tool diameter is entered on the Tool Page and the program is checked by running it in Draw. Start this step from the Program screen.

| View the finished program in Draw. |                              |                   |    |                                                      |               |
|------------------------------------|------------------------------|-------------------|----|------------------------------------------------------|---------------|
| 1                                  | Select the required program. | Select<br>SP4.M   | 8  | Exit the Tool Page.                                  | Exit<br>(F10) |
| 2                                  | Activate the editor.         | Edit<br>(F4)      | 9  | Activate Draw.                                       | Draw<br>(F2)  |
| 3                                  | Activate the Tool Page       | Tool<br>(F6)      | 10 | Run the program to verify the milling of the pocket. | Run<br>(F3)   |
| 4                                  | Key in a decimal point.      |                   | 11 | Close Draw.                                          | Exit<br>(F10) |
| 5                                  | Key in a 3.                  | 3<br>ARC          | 12 | Close the editor.                                    | Exit<br>(F10) |
| 6                                  | Key in a 7.                  | 7 <sub>UNIT</sub> | 13 | Exit to the <b>MANUAL</b> screen.                    | Exit<br>(F10) |
| 7                                  | Key in a 5.                  | 5<br>TOOL         |    |                                                      |               |

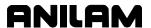

| %, 2-3                              | cancel, tool length offsets, 4-3 |
|-------------------------------------|----------------------------------|
| *HALTED, 2-3                        | canceling                        |
| 3000M CNC Programming and           | a single-step run, 3-18          |
| Operations Manual for Two-          | an Auto run, 3-18                |
| Axis Systems, P/N 70000496,         | cartesian coordinates,           |
| referenced, 2-7, 2-8, 3-15          | illustration, 1-5                |
| A                                   | circle, templates, 5-11          |
|                                     | Circular Pocket Canned Cycle,    |
| ABS, positioning mode, 2-3          | 3-7                              |
| absolute dimensions,                | clearing, halted program, 3-19   |
| description, 1-5                    | climb mill, 3-8                  |
| absolute mode                       | clockwise tool path, 3-8         |
| description, 1-3                    | closed-loop system, 1-1          |
| to set, 3-5                         | completed, program, 2-3          |
| absolute positioning, illustration, | console, illustration, 2-1       |
| 1-3                                 | continuous jog, 2-6              |
| absolute zero                       | COOLANT, 2-4                     |
| reference point, 1-3                | coolant, status, 2-4             |
| to set, 4-1                         | coordinates, 1-4                 |
| activating                          | Corner Rounding, 3-9             |
| geometry calculator, 5-7            | Create (F2), 2-7, 3-3            |
| math calculator, 5-1                | Creep, 2-6                       |
| triangle calculator, 5-5            | current                          |
| active tool, 2-3                    | jog mode, 2-3                    |
| add, two numbers, 5-3               | move mode, 2-3                   |
| additional functions, using, 5-4    | operating mode, 2-3              |
| alphanumeric keys, description,     | positioning mode, 2-3            |
| 2-1                                 | units mode, 2-3                  |
| ARC, move mode, 2-3                 | cursor movement keys,            |
| ASCII (F2), 3-3                     | description, 2-1                 |
| Auto (F6), 2-6                      | D                                |
| Auto run, holding or canceling,     |                                  |
| 3-18                                | define                           |
| automatic mode, description,        | a point, 5-9                     |
| 3-17                                | circles, 5-8                     |
| axes of motion, illustration, 1-2   | lines, 5-8                       |
| В                                   | points, 5-8                      |
| - DLOOK OO                          | defining, positions, 1-4         |
| BLOCK, 2-3                          | Del ? (F3), 2-7                  |
| block number, 2-3                   | Delete (F3), 2-7                 |
| С                                   | deleting                         |
| _                                   | all elements, 5-11               |
| Calc. (F7), 2-9                     | elements, 5-11                   |
| Calc. Distance, 5-12                | developing, part programs, 3-2   |
| calculation, order of listed, 5-4   | DIA, 2-3                         |
| calculator                          | Digital Readout. See DRO         |
| basics, 5-2                         | dimensions                       |
| memory, 5-1                         | absolute, description, 1-5       |
| calculators, listed, 5-1            | incremental, description, 1-5    |
| cancel, tool compensation, 3-12     | disclaimer, iii                  |

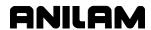

| DISPLAY (F5), 3-14                        | Н                                |
|-------------------------------------------|----------------------------------|
| Display (F8), 2-7                         | HALTED, 2-3                      |
| distance to go position display,          | halted program, clearing, 3-19   |
| 2-5                                       | Handwheel (F8), 2-6              |
| divide, two numbers, 5-3                  | Hold (F8), Draw, 3-16            |
| Draw                                      | hold, programmed, 2-3            |
| Graphics, reference, 3-15                 | holding                          |
| Hold (F8), 3-16                           | a single-step run, 3-18          |
| starting, 3-14                            | Auto run, 3-18                   |
| Draw (F2), 2-8                            | program execution, 3-18          |
| Drill (F3), 2-8                           |                                  |
| Drill Off, 3-6                            | 1                                |
| drill program, sample program,            | illogical calculation, 5-2       |
| 6-2                                       | INC, positioning mode, 2-3       |
| drill, tool length offsets, 4-3           | INCH, units mode, 2-3            |
| DRO Mode, using, 4-3                      | incremental dimensions,          |
| DWELL, 2-3                                | description, 1-5                 |
| E                                         | incremental positioning,         |
| Edit (E3), 3.6                            | illustration, 1-3                |
| Edit (F3), 2-6                            | IN-POSN, 2-3                     |
| Edit (F4), 2-7                            | irregular pocket program, sample |
| edit mode, soft keys, listed, 2-8         | program, 6-4                     |
| editing, existing block, 3-3              | Iso Draw View, 3-16              |
| EndMain, 2-4                              |                                  |
| errors, 3-19<br>exercises, practice, 6-10 | J                                |
| Exit (F10), 2-6, 2-7, 2-9                 | JOG, 2-3                         |
| LXII (1 10), 2-0, 2-1, 2-9                | jog mode, 2-3                    |
| F                                         | Jog Moves, 2-5                   |
| Feed, 2-6                                 | Jog: 1, 2-6                      |
| FEED, 2-3                                 | Jog: 10, 2-6                     |
| FEED, move mode, 2-3                      | •                                |
| feedrate, 2-3                             | L                                |
| FEEDRATE OVERRIDE switch, 4-1             | labels                           |
| feedrate override, setting, 2-3           | primary display area, 2-3        |
| FIXTURE, active offset, 2-3               | secondary display area, 2-3      |
| Func (F7), 5-4                            | last position, recall, 5-12      |
|                                           | LCD, defined, 2-1                |
| G                                         | Left-of-Path Compensation, 3-8   |
| geometry                                  | line, templates, 5-10            |
| list, 5-8                                 | List (F4), 2-7                   |
| list, all elements, 5-12                  | loaded program, 2-3              |
| sketch, 5-7                               | loading, program for running,    |
| templates, 5-7                            | 3-16                             |
| geometry calculator                       | Log (F7), 2-7                    |
| activating, 5-7                           | LOOP, 2-3                        |
| description, 5-7                          | looping subprogram, sample       |
| illustration, 5-7                         | program, 6-7                     |
| recall, values, 5-14                      | loops remaining, 2-3             |
| screen, illustration, 5-7                 |                                  |

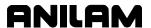

| M                                   | Pocket (F4), 2-8                    |
|-------------------------------------|-------------------------------------|
| machine position display            | point                               |
| machine position display,           | definition, 5-9                     |
| illustration, 2-2                   | identification, tools, 5-8          |
| machine, the part, 4-5              | templates, 5-9                      |
| Manual (F4), 2-6                    | Position Display, 2-4               |
| manual mode, screen illustration,   | position display mode, 2-3          |
| 2-2                                 | position display, illustration, 2-2 |
| manual operation keys,              | positive                            |
| illustration, 2-5                   | motion, 1-2                         |
| math calculator                     | movement, 1-1                       |
| activating, 5-1                     | POSN, 2-3                           |
| description, 5-1                    | POSN, description, 2-5              |
| illustration, 5-2                   | practice, exercises, 6-10           |
| recall, values, 5-13                | Prev. (F9), in Edit Mode, 3-3       |
| storing numbers, 5-5                | primary display area, illustration, |
| math operation, soft keys listed,   | 2-2                                 |
| 5-3                                 | primary display area, labels, 2-3   |
| MDI (F7), 2-6                       | program                             |
| Message (F1), 2-6                   | create new, 3-3                     |
| message area, illustration, 2-2     | halted, clearing, 3-19              |
| Mill (F5), 2-8                      | listing, illustration, 2-3          |
| mill, axes of motion, illustration, | loading, for run, 3-16              |
| 1-2                                 | name, 2-3                           |
| mill, tool length offsets, 4-4      |                                     |
| Misc (F9), 2-9                      | position display, 2-4               |
| MM, units mode, 2-3                 | run status, 3-20                    |
| motion mode, description, 3-17      | run time, 3-20                      |
| multiply, two numbers, 5-3          | run, timing, 2-4                    |
|                                     | running, 3-17                       |
| N                                   | running, in Auto, 3-18              |
| negative                            | running, one step at a time, 3-17   |
| motion, 1-2                         | sample, 5-20                        |
| movement, 1-1                       | soft keys, listed, 2-7              |
| number, of parts, 3-20              | writing, 3-3                        |
| •                                   | Program (F2), 2-6                   |
| 0                                   | program directory, screen           |
| operating mode, current, 2-3        | illustration, 2-7                   |
| operator keys, description, 2-1     | program edit, screen illustration,  |
| order of operation, listed, 5-4     | 2-8                                 |
| order of operation, listed, 5-4     | program, with rotating              |
| P                                   | subprogram, 6-9                     |
| D/N 70000406 2000M CNC              | programmed, hold, 2-3               |
| P/N 70000496, <u>3000M CNC</u>      | programming, fundamentals, 1-1      |
| Programming and Operations          | programs, sample, 6-1               |
| Manual for Two-Axis Systems,        | prompts, 2-2                        |
| referenced, 2-7, 2-8, 3-15          | Q                                   |
| Params (F9), 3-14                   | ·                                   |
| parentheses, using, 5-3             | quiz 1, 1-6                         |
| part programs, developing, 3-2      | quiz 2, 2-10                        |
| PARTS, 2-4, 3-20                    | quiz 3, 3-21                        |
| parts, counting, 2-4                | quiz 4, 4-6                         |

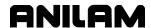

| quiz 5, 5-25                                                                     | single-step mode, description,                                                                   |
|----------------------------------------------------------------------------------|--------------------------------------------------------------------------------------------------|
| R                                                                                | 3-17 single-step run, holding or                                                                 |
| Rapid, 2-6                                                                       | canceling, 3-18                                                                                  |
| RAPID, move mode, 2-3                                                            | sketch elements, 5-8                                                                             |
| recall                                                                           | soft key labels, illustration, 2-3                                                               |
| calculator values, 5-13                                                          | soft keys                                                                                        |
| last position, 5-12                                                              | description, 2-2                                                                                 |
| right triangle calculator,                                                       | edit mode, listed, 2-8                                                                           |
| 3-10                                                                             | math operation, listed, 5-3                                                                      |
| values, between calculators, 5-15                                                | program, listed, 2-7                                                                             |
| rectangular pocket program,                                                      | spindle                                                                                          |
| sample program, 6-3                                                              | RPM, 2-3                                                                                         |
| reference point, 5-9                                                             | status, 2-4                                                                                      |
| restarting, program, 3-18                                                        | SPINDLE, 2-4                                                                                     |
| right triangle calculator,                                                       | starting                                                                                         |
| description, 5-5                                                                 | Auto at a specific block, 3-19                                                                   |
| •                                                                                | Draw, 3-14                                                                                       |
| right triangle calculator, to recall, 3-10                                       | storing numbers                                                                                  |
|                                                                                  | math calculator, 5-5                                                                             |
| RPM, 2-3 running                                                                 | triangle calculator, 5-6                                                                         |
|                                                                                  | Sub (F8), 2-9                                                                                    |
| block to block, 3-17                                                             | Sub Dir (F2), 2-7                                                                                |
| motion to motion, 3-17                                                           | subtract, two numbers, 5-3                                                                       |
| program in Auto, 3-18                                                            | switching, from single-step to                                                                   |
| program one step at a time, 3-17                                                 | auto, 3-18                                                                                       |
| programs, 3-17<br>RUNNING, 2-3                                                   | auto, 3-16                                                                                       |
|                                                                                  | Т                                                                                                |
| S                                                                                | table motion, 1-1                                                                                |
| S.Step (F5), 2-6                                                                 | Teach (F1), 2-8                                                                                  |
| sample, programs, 6-1                                                            | teach mode, 2-5                                                                                  |
| Save (F10), in Edit Mode, 3-3                                                    | templates                                                                                        |
| scientific calculator, 5-1                                                       | circle, listed, 5-11                                                                             |
| screens                                                                          | line, 5-10                                                                                       |
| geometry calculator screen, 5-7                                                  | point, listed, 5-9                                                                               |
| manual mode, illustration, 2-2                                                   | TIMER, 2-4, 3-20                                                                                 |
| program directory, illustration, 2-7                                             | TOOL, 2-3                                                                                        |
| program editor, illustration, 2-8                                                | Tool (F6), 2-8                                                                                   |
| triangle calculator, illustration, 5-6                                           | Tool (F9), 2-6                                                                                   |
| SEARCH, 3-19                                                                     | tool change position, 3-6                                                                        |
| secondary display area,                                                          | Tool Comp, 3-8                                                                                   |
| illustration, 2-2                                                                | tool compensation, to cancel,                                                                    |
| labels, 2-3                                                                      | 3-12                                                                                             |
| seconds, dwell remaining, 2-3                                                    | tool diameter, 2-3                                                                               |
| Soloot (E6) 2.7                                                                  | 1001 4141110101, = 0                                                                             |
| Select (F6), 2-7                                                                 | tool diameters, setting, 4-4                                                                     |
| setting                                                                          | tool diameters, setting, 4-4 tool length offsets                                                 |
|                                                                                  | tool diameters, setting, 4-4                                                                     |
| setting                                                                          | tool diameters, setting, 4-4 tool length offsets                                                 |
| setting part zero, description, 1-3                                              | tool diameters, setting, 4-4<br>tool length offsets<br>canceling, 4-3<br>drill, 4-3<br>mill, 4-4 |
| setting part zero, description, 1-3 tool diameters, 4-4                          | tool diameters, setting, 4-4<br>tool length offsets<br>canceling, 4-3<br>drill, 4-3              |
| setting part zero, description, 1-3 tool diameters, 4-4 tool length offsets, 4-3 | tool diameters, setting, 4-4<br>tool length offsets<br>canceling, 4-3<br>drill, 4-3<br>mill, 4-4 |

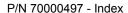

Utility (F9), 2-7

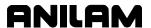

Tool Off, description, 3-16
Tool On, description, 3-16
ToolComp, 3-3
triangle calculator. See also,
right triangle calculator
description, 5-5
hiding, screen, 5-6
recall, values, 5-14
screen illustration, 5-6
storing numbers, 5-6
triangle, solved, 5-5

U
units conversion, 5-1

#### W

warranty, iii writing, program blocks, 6-12

#### X

X0, Y0, Z0 position, illustration, 1-4 X-axis, description, 1-2 XY plane, 3-16

#### Υ

Y-axis, description, 1-2

#### Ζ

Z Home, setting, 4-3 Z-axis, description, 1-2

# ANILAM

U.S.A. ANILAM One Precision Way Jamestown, NY 14701 (716) 661-1899 FAX (716) 661-1884 ⊠ anilaminc@anilam.com

# <u>Dial "011" before each number when calling</u> from the U.S.A.

#### **France**

ANILAM S.A.R.L.
2 Ave de la Cristallerie
B.P. 68-92316
Serves Cedex, France
+33-1-46290061
FAX +33-1-45072402
Courrier@acu-rite.fr

#### **Germany**

ANILAM GmbH
Fraunhoferstrasse 1
D-83301 Traunreut
Germany
+49 8669 856110
AX +49 8669 850930
info@anilam.de

#### <u>ltaly</u>

ANILAM Elettronica s.r.l.
10043 Orbassano
Strada Borgaretto 38
Torino, Italy
+390 011 900 2606
FAX +390 011 900 2466
info@anilam.it

#### Taiwan ANILAM, TW No. 246 Chau-Fu Road Taichung City 407 Taiwan, ROC

+886-4 225 87222 FAX +886-4 225 87260

#### **United Kingdom**

ACI (UK) Ltd.

16 Plover Close, Interchange Park
Newport Pagnell
Bucks, MK16 9PS
+44 (0) 1908 514500
FAX +44 (0) 1908 610111
Sales@anilam.co.uk

#### China

Acu-Rite Companies Inc.(Shanghai Representative Office)
Room 1986, Tower B
City Center of Shanghai
No. 100 Zunyi Lu Road
Chang Ning District
200051 Shanghai P.R.C.
\*\*\* +86 21 62370398
FAX +86 21 62372320
China@anilam.com